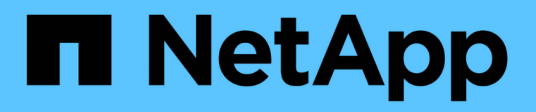

## **Formazione distribuita su Azure rilevamento di corsia**

NetApp Solutions

NetApp April 26, 2024

This PDF was generated from https://docs.netapp.com/it-it/netapp-solutions/ai/runaild\_solution\_overview.html on April 26, 2024. Always check docs.netapp.com for the latest.

# **Sommario**

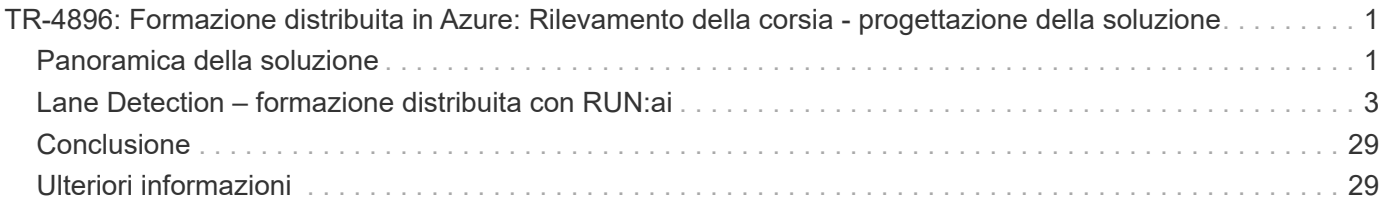

## <span id="page-2-0"></span>**TR-4896: Formazione distribuita in Azure: Rilevamento della corsia - progettazione della soluzione**

Muneer Ahmad e Verron Martina, NetApp Ronen Dar, RUN:ai

Da maggio 2019, Microsoft offre un servizio di portale nativo di Azure per i file service NFS e SMB aziendali basati sulla tecnologia NetApp ONTAP. Questo sviluppo è guidato da una partnership strategica tra Microsoft e NetApp e estende ulteriormente la portata dei servizi dati ONTAP di livello mondiale ad Azure.

NetApp, un provider leader di servizi dati cloud, ha collaborato con RUN: Ai, un'azienda che virtualizza l'infrastruttura ai, per consentire una sperimentazione ai più rapida con un utilizzo completo della GPU. La partnership consente ai team di accelerare l'ai eseguendo numerosi esperimenti in parallelo, con accesso rapido ai dati e sfruttando risorse di calcolo illimitate. RUN: L'ai consente l'utilizzo completo della GPU automatizzando l'allocazione delle risorse, mentre l'architettura comprovata di Azure NetApp Files consente di eseguire ogni esperimento alla massima velocità eliminando le ostruzioni della pipeline dei dati.

NetApp e RUN: L'ai ha Unito le forze per offrire ai clienti una piattaforma a prova di futuro per il loro viaggio nell'ai in Azure. Dagli analytics al calcolo ad alte performance (HPC) alle decisioni autonome (in cui i clienti possono ottimizzare i propri investimenti IT pagando solo ciò di cui hanno bisogno, quando ne hanno bisogno), l'alleanza tra NetApp e RUN: L'ai offre una singola esperienza unificata in Azure Cloud.

## <span id="page-2-1"></span>**Panoramica della soluzione**

In questa architettura, l'attenzione si concentra sulla parte più intensiva dal punto di vista computazionale del processo di training distribuito ai o di machine learning (ML) del rilevamento di corsia. Il rilevamento della corsia è una delle attività più importanti nella guida autonoma, che aiuta a guidare i veicoli attraverso la localizzazione delle linee di demarcazione della corsia. Componenti statici come le linee di demarcazione della corsia guidano il veicolo a guidare in autostrada in modo interattivo e sicuro.

Gli approcci convoluzionali basati sulla rete neurale (CNN) hanno portato la comprensione e la segmentazione della scena a un nuovo livello. Anche se non funziona bene per oggetti con strutture e zone lunghe che potrebbero essere occluse (ad esempio, poli, ombre sulla corsia e così via). La rete neurale convoluzionale spaziale (SCNN) generalizza la CNN a un livello spaziale ricco. Consente la propagazione delle informazioni tra neuroni nello stesso livello, il che lo rende più adatto per oggetti strutturati come corsie, pali o camion con occlusioni. Questa compatibilità è dovuta al fatto che le informazioni spaziali possono essere rafforzate e preservano uniformità e continuità.

Migliaia di immagini di scena devono essere iniettate nel sistema per consentire al modello di apprendere e distinguere i vari componenti del set di dati. Queste immagini includono condizioni meteo, diurne o notturne, strade a più corsie e altre condizioni di traffico.

Per la formazione, è necessario disporre di una buona qualità e quantità di dati. Una singola GPU o più GPU possono richiedere da giorni a settimane per completare il training. La formazione distribuita sui dati può accelerare il processo utilizzando GPU multiple e multinode. Horovod è un framework di questo tipo che garantisce la formazione distribuita, ma la lettura dei dati tra cluster di GPU potrebbe costituire un ostacolo. Azure NetApp Files offre un throughput ultraveloce e elevato e una latenza ridotta e sostenuta per fornire

funzionalità scale-out/scale-up in modo che le GPU vengano sfruttate al meglio della loro capacità di calcolo. I nostri esperimenti hanno verificato che tutte le GPU nel cluster vengono utilizzate in media più del 96% per l'addestramento del rilevamento di corsia mediante SCNN.

## **Pubblico di riferimento**

La scienza dei dati incorpora diverse discipline nell'IT e nel business, pertanto più persone fanno parte del nostro pubblico di riferimento:

- Gli scienziati dei dati hanno bisogno della flessibilità necessaria per utilizzare gli strumenti e le librerie di loro scelta.
- I data engineer devono sapere come i dati scorrono e dove risiedono.
- Esperti di casi d'utilizzo per la guida autonoma.
- Amministratori e architetti del cloud per configurare e gestire le risorse cloud (Azure).
- Un tecnico DevOps ha bisogno dei tool per integrare le nuove applicazioni ai/ML nelle pipeline di integrazione continua e implementazione continua (ci/CD).
- Gli utenti aziendali desiderano avere accesso alle applicazioni ai/ML.

In questo documento, descriviamo in che modo Azure NetApp Files, RUN: Ai e Microsoft Azure aiutano ciascuno di questi ruoli a portare valore al business.

## **Tecnologia della soluzione**

In questa sezione vengono illustrati i requisiti tecnologici per il caso di utilizzo del rilevamento di corsia implementando una soluzione di training distribuita su larga scala che viene eseguita completamente nel cloud Azure. La figura seguente fornisce una panoramica dell'architettura della soluzione.

Gli elementi utilizzati in questa soluzione sono:

- Servizio Azure Kubernetes (AKS)
- Azure Compute SKU con GPU NVIDIA
- Azure NetApp Files
- ESECUZIONE: AI
- Trident di NetApp

I collegamenti a tutti gli elementi menzionati sono elencati nella ["Ulteriori informazioni"](#page-30-1) sezione.

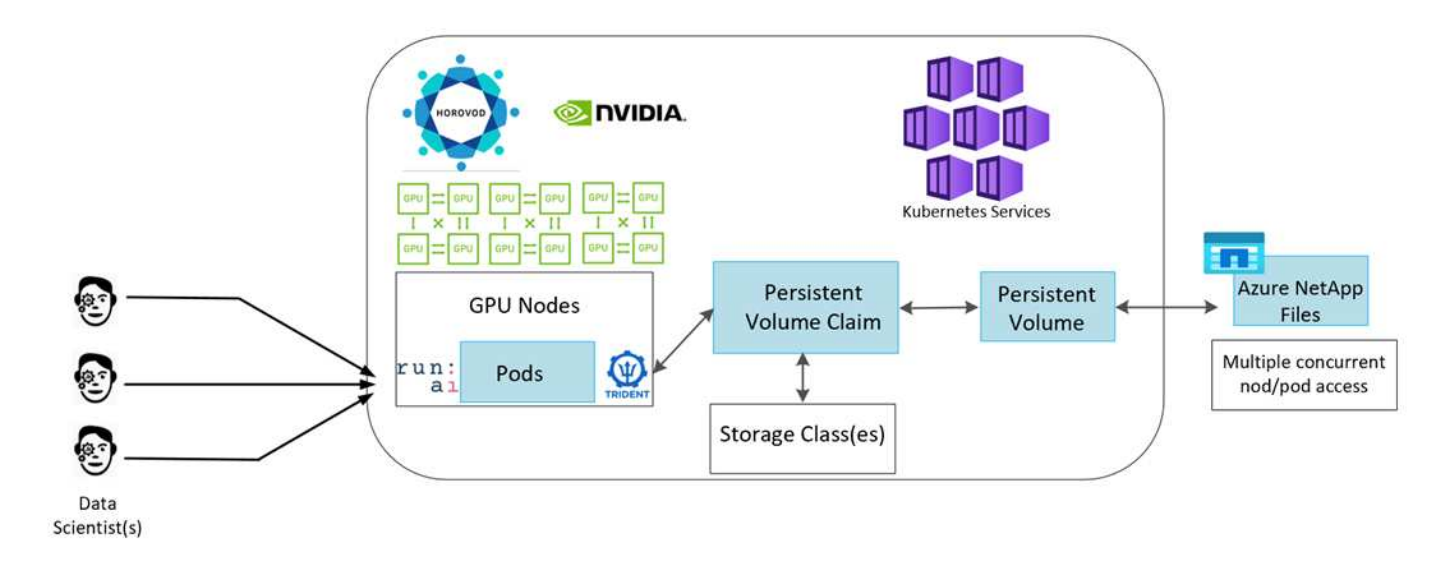

## **Requisiti di risorse e servizi cloud**

La seguente tabella elenca i componenti hardware necessari per implementare la soluzione. I componenti cloud utilizzati in qualsiasi implementazione della soluzione possono variare in base ai requisiti del cliente.

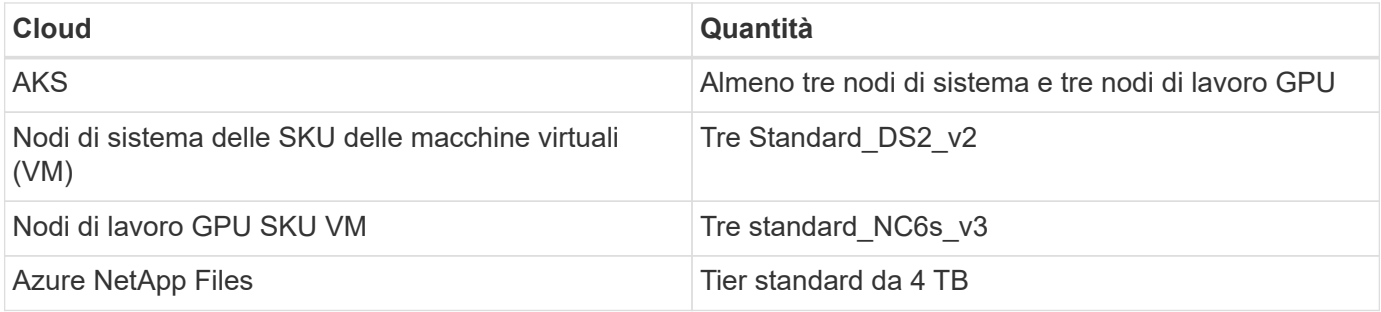

## **Requisiti software**

La seguente tabella elenca i componenti software necessari per implementare la soluzione. I componenti software utilizzati in qualsiasi implementazione della soluzione possono variare in base ai requisiti del cliente.

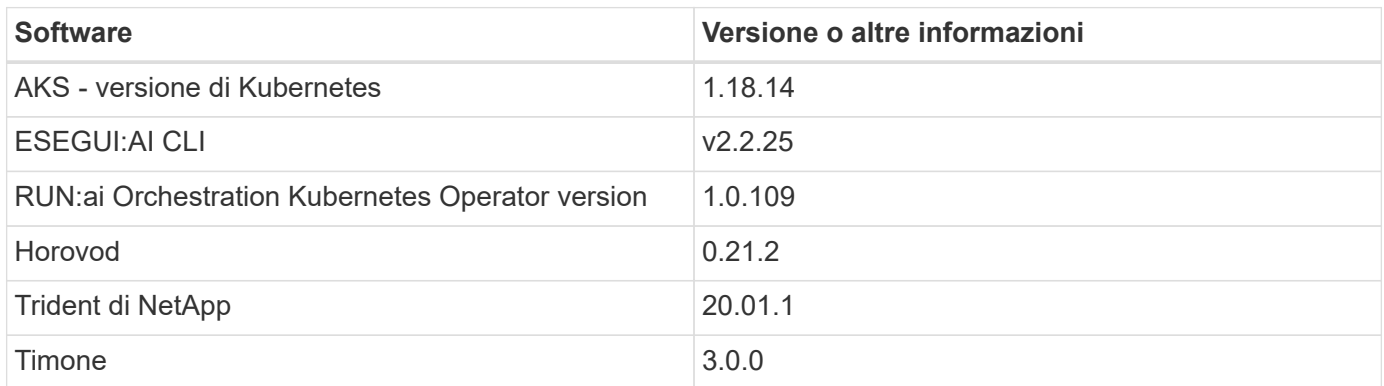

## <span id="page-4-0"></span>**Lane Detection – formazione distribuita con RUN:ai**

Questa sezione fornisce dettagli sulla configurazione della piattaforma per l'esecuzione del training distribuito di rilevamento della corsia su larga scala utilizzando

L'ORCHESTRATOR DI intelligenza artificiale. Discutiamo dell'installazione di tutti gli elementi della soluzione e dell'esecuzione del lavoro di training distribuito sulla piattaforma suddetta. IL controllo della versione ML viene completato utilizzando NetApp SnapshotTM collegato a ESPERIMENTI DI RUN: Ai per ottenere la riproducibilità dei dati e dei modelli. IL controllo delle versioni DI ML svolge un ruolo cruciale nel monitoraggio dei modelli, nella condivisione del lavoro tra i membri del team, nella riproducibilità dei risultati, nel passaggio in produzione delle nuove versioni dei modelli e nella provenienza dei dati. NetApp ML version control (Snapshot) è in grado di acquisire versioni point-intime dei dati, dei modelli addestrati e dei registri associati a ciascun esperimento. Grazie al supporto API completo, è facile da integrare con LA piattaforma DI ESECUZIONE: Ai; devi solo attivare un evento in base allo stato del training. Inoltre, è necessario acquisire lo stato dell'intero esperimento senza modificare nulla nel codice o nei container eseguiti su Kubernetes (K8s).

Infine, questo report tecnico si conclude con la valutazione delle performance su più nodi abilitati alla GPU in AKS.

### **Training distribuito per il caso di utilizzo del rilevamento di corsia utilizzando il set di dati TuSimple**

In questo report tecnico, viene eseguito un training distribuito sul set di dati TuSimple per il rilevamento della corsia. Horovod viene utilizzato nel codice di training per condurre training distribuiti su più nodi GPU contemporaneamente nel cluster Kubernetes tramite AKS. Il codice viene confezionato come immagini container per il download e l'elaborazione dei dati TuSimple. I dati elaborati vengono memorizzati su volumi persistenti allocati dal plug-in di NetApp Trident. Per il training, viene creata un'altra immagine container che utilizza i dati memorizzati nei volumi persistenti creati durante il download dei dati.

Per inviare i dati e il lavoro di training, utilizza RUN: Ai per orchestrare l'allocazione e la gestione delle risorse. ESEGUI: L'ai consente di eseguire operazioni MPI (message Passing Interface) necessarie per Horovod. Questo layout consente a più nodi GPU di comunicare tra loro per aggiornare i pesi di training dopo ogni mini batch di training. Consente inoltre di monitorare la formazione attraverso l'interfaccia utente e la CLI, semplificando il monitoraggio dei progressi degli esperimenti.

NetApp Snapshot è integrato nel codice di training e acquisisce lo stato dei dati e il modello formativo per ogni esperimento. Questa funzionalità consente di tenere traccia della versione dei dati e del codice utilizzati e del modello di formazione associato generato.

## **Installazione e configurazione di AKS**

Per la configurazione e l'installazione del cluster AKS, visitare il sito Web all'indirizzo ["Creare un cluster AKS"](https://docs.microsoft.com/azure/aks/kubernetes-walkthrough-portal). Quindi, attenersi alla seguente serie di passaggi:

- 1. Quando si seleziona il tipo di nodi (che si tratti di nodi di sistema (CPU) o di lavoro (GPU)), selezionare quanto segue:
	- a. Aggiungere il nodo di sistema primario denominato agentpool su Standard DS2 v2 dimensione. Utilizzare i tre nodi predefiniti.
	- b. Aggiungi nodo di lavoro gpupool con the Standard NC6s v3 dimensioni del pool. Utilizzare almeno tre nodi per i nodi GPU.

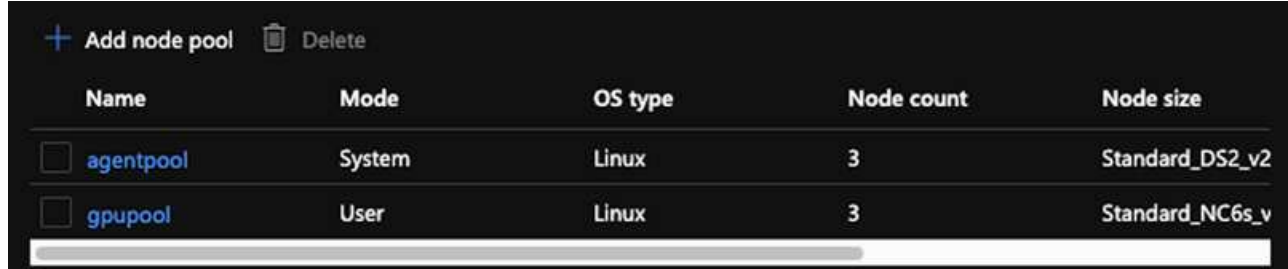

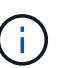

L'implementazione richiede 10 minuti.

- 2. Al termine dell'implementazione, fare clic su Connect to Cluster (Connetti al cluster). Per connettersi al cluster AKS appena creato, installare il tool della riga di comando Kubernetes dall'ambiente locale (laptop/PC). Visitare il sito ["Strumenti di installazione"](https://kubernetes.io/docs/tasks/tools/install-kubectl/) Per installarlo in base al sistema operativo in uso.
- 3. ["Installare Azure CLI nell'ambiente locale"](https://docs.microsoft.com/cli/azure/install-azure-cli).
- 4. Per accedere al cluster AKS dal terminale, immettere az login e inserire le credenziali.
- 5. Eseguire i due comandi seguenti:

```
az account set --subscription xxxxxxx-xxxx-xxxx-xxxx-xxxxxxxxxxxxx
aks get-credentials --resource-group resourcegroup --name aksclustername
```
6. Immettere questo comando nella riga di comando Azure:

kubectl get nodes

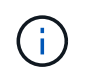

Se tutti e sei i nodi sono attivi e in esecuzione, il cluster AKS è pronto e connesso all'ambiente locale.

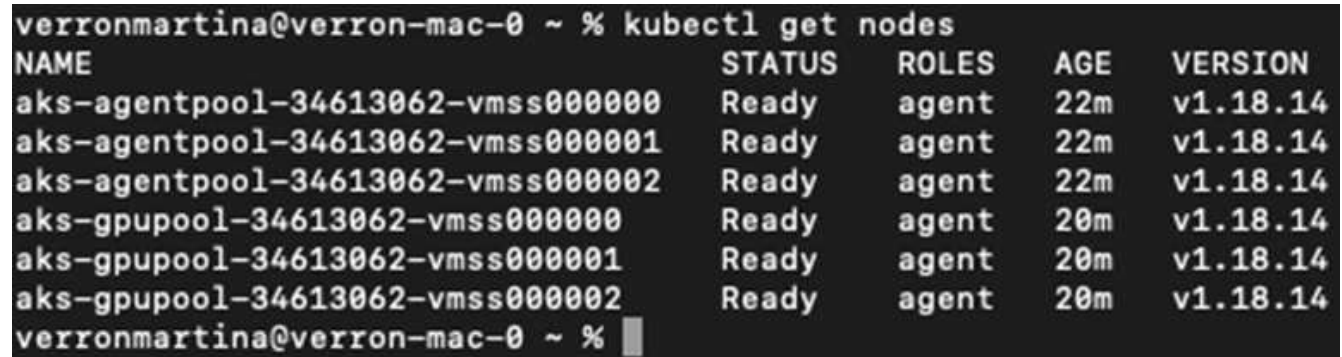

### **Creare una subnet delegata per Azure NetApp Files**

Per creare una subnet delegata per Azure NetApp Files, seguire questa serie di passaggi:

1. Accedere alle reti virtuali all'interno del portale Azure. Trova la tua rete virtuale appena creata. Dovrebbe avere un prefisso come aks-vnet, come mostrato qui. Fare clic sul nome della rete virtuale.

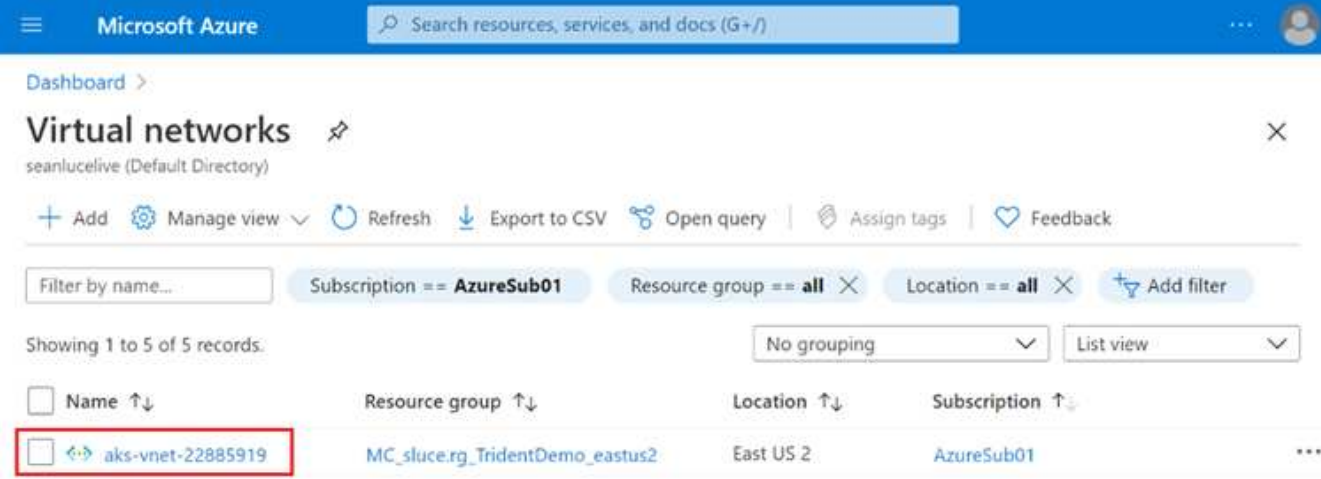

2. Fare clic su subnet e selezionare +Subnet nella barra degli strumenti superiore.

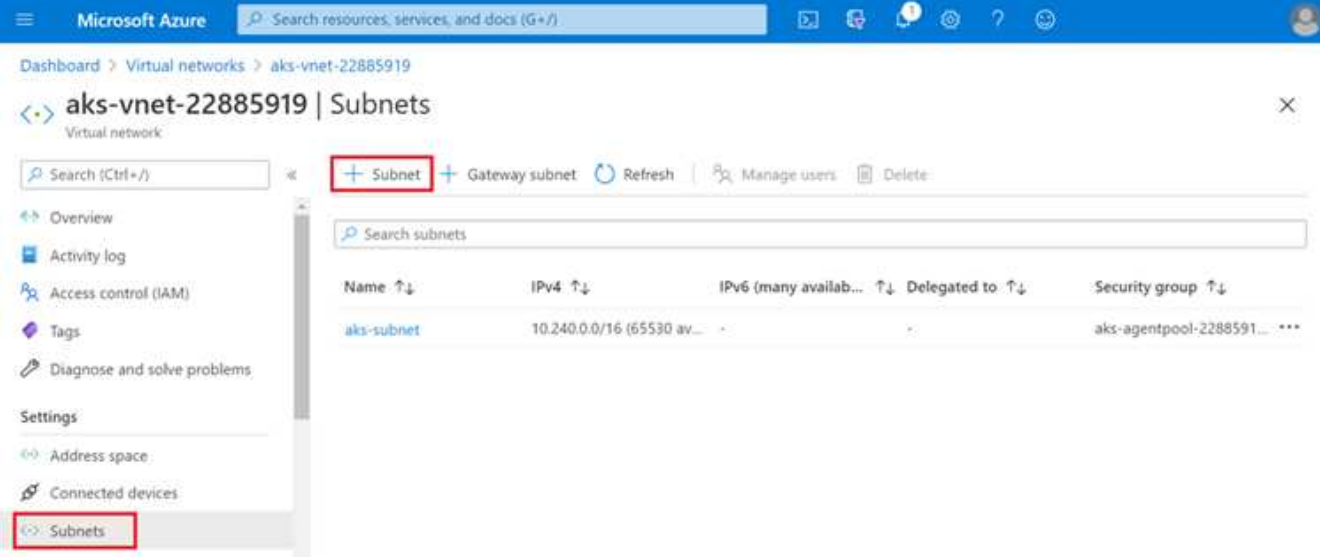

3. Specificare un nome per la subnet, ad esempio ANF.sn E sotto l'intestazione Subnet Delegation (delega subnet), selezionare Microsoft.NetApp/volumes. Non cambiare altro. Fare clic su OK.

## Add subnet

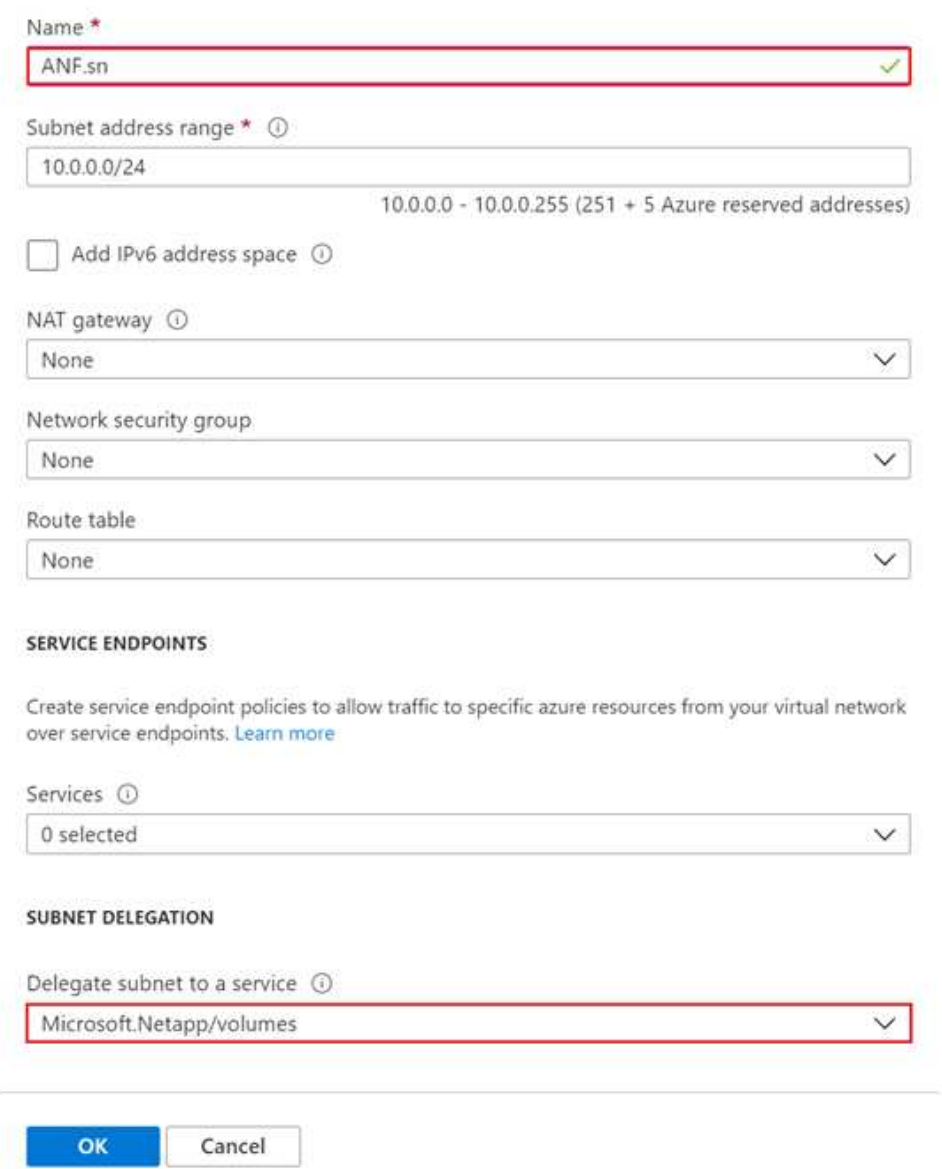

I volumi Azure NetApp Files vengono allocati nel cluster di applicazioni e vengono utilizzati come dichiarazioni di volumi persistenti (PVC) in Kubernetes. A sua volta, questa allocazione ci offre la flessibilità di mappare i volumi a diversi servizi, sia che si trattino di notebook Jupyter, funzioni senza server e così via

Gli utenti dei servizi possono consumare lo storage dalla piattaforma in molti modi. I principali vantaggi di Azure NetApp Files sono:

- Offre agli utenti la possibilità di utilizzare le snapshot.
- Consente agli utenti di memorizzare grandi quantità di dati su volumi Azure NetApp Files.
- Ottenere i vantaggi in termini di performance dei volumi Azure NetApp Files quando si eseguono i modelli su grandi set di file.

## **Configurazione di Azure NetApp Files**

Per completare la configurazione di Azure NetApp Files, è necessario configurarla come descritto in ["QuickStart: Configurazione di Azure NetApp Files e creazione di un volume NFS"](https://docs.microsoft.com/azure/azure-netapp-files/azure-netapp-files-quickstart-set-up-account-create-volumes).

Tuttavia, è possibile omettere la procedura per creare un volume NFS per Azure NetApp Files, poiché si creeranno volumi tramite Trident. Prima di continuare, assicurarsi di disporre di:

- 1. ["Registrato per Azure NetApp Files e per il provider di risorse NetApp \(tramite la shell cloud di Azure\)"](https://docs.microsoft.com/azure/azure-netapp-files/azure-netapp-files-register).
- 2. ["Creato un account in Azure NetApp Files"](https://docs.microsoft.com/azure/azure-netapp-files/azure-netapp-files-create-netapp-account).
- 3. ["Impostare un pool di capacità"](https://docs.microsoft.com/en-us/azure/azure-netapp-files/azure-netapp-files-set-up-capacity-pool) (Minimo 4 TiB Standard o Premium a seconda delle esigenze).

## **Peering della rete virtuale AKS e della rete virtuale Azure NetApp Files**

Quindi, eseguire il peer della rete virtuale AKS con Azure NetApp Files VNET seguendo questa procedura:

- 1. Nella casella di ricerca nella parte superiore del portale Azure, digitare virtual networks (reti virtuali).
- 2. Fare clic su VNET aks- vnet-name, quindi immettere Peerings nel campo di ricerca.
- 3. Fare clic su +Add (Aggiungi) e inserire le informazioni fornite nella tabella seguente:

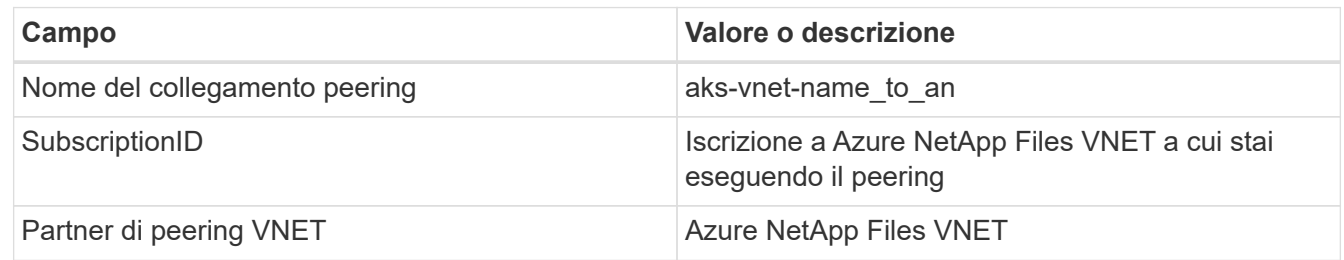

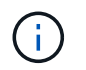

Lasciare tutte le sezioni non contrassegnate come predefinite

4. Fare clic su ADD (AGGIUNGI) o su OK per aggiungere il peering alla rete virtuale.

Per ulteriori informazioni, visitare il sito ["Creare, modificare o eliminare un peering di rete virtuale"](https://docs.microsoft.com/azure/virtual-network/tutorial-connect-virtual-networks-portal).

## **Trident**

Trident è un progetto open-source che NetApp gestisce per lo storage persistente dei container delle applicazioni. Trident è stato implementato come un provisioning controller esterno che viene eseguito come pod stesso, monitorando i volumi e automatizzando completamente il processo di provisioning.

NetApp Trident consente un'integrazione perfetta con K8s creando e allegando volumi persistenti per l'archiviazione di set di dati di training e modelli di training. Questa funzionalità semplifica l'utilizzo di K8 da parte di data scientist e data engineer senza il fastidio di memorizzare e gestire manualmente i set di dati. Trident elimina inoltre la necessità per i data scientist di imparare a gestire nuove piattaforme dati, poiché integra le attività correlate alla gestione dei dati attraverso l'integrazione API logica.

#### **Installare Trident**

Per installare il software Trident, attenersi alla seguente procedura:

1. ["Installare prima il timone"](https://helm.sh/docs/intro/install/).

2. Scaricare ed estrarre il programma di installazione di Trident 21.01.1.

```
wget
https://github.com/NetApp/trident/releases/download/v21.01.1/trident-
installer-21.01.1.tar.gz
tar -xf trident-installer-21.01.1.tar.gz
```
3. Modificare la directory in trident-installer.

```
cd trident-installer
```
4. Copia tridentctl a una directory del sistema \$PATH.

```
cp ./tridentctl /usr/local/bin
```
- 5. Installare Trident sul cluster K8s con Helm:
	- a. Cambiare la directory in Helm directory.

cd helm

b. Installare Trident.

```
helm install trident trident-operator-21.01.1.tgz --namespace trident
--create-namespace
```
c. Verificare lo stato dei pod Trident nel modo consueto di K8s:

kubectl -n trident get pods

d. Se tutti i pod sono in funzione, Trident è installato e si è bene andare avanti.

## **Configurare il back-end Azure NetApp Files e la classe di storage**

Per configurare il back-end Azure NetApp Files e la classe di storage, attenersi alla seguente procedura:

1. Tornare alla home directory.

```
cd ~
```
2. Clonare il ["repository di progetto"](https://github.com/dedmari/lane-detection-SCNN-horovod.git) lane-detection-SCNN-horovod.

3. Accedere alla trident-config directory.

cd ./lane-detection-SCNN-horovod/trident-config

4. Creare un principio di servizio Azure (il principio di servizio è il modo in cui Trident comunica con Azure per accedere alle risorse Azure NetApp Files).

```
az ad sp create-for-rbac --name
```
L'output dovrebbe essere simile al seguente esempio:

```
{
 "appId": "xxxxx-xxxx-xxxx-xxxxx-xxxxxxxxxxxx",
    "displayName": "netapptrident",
      "name": "http://netapptrident",
    "password": "xxxxxxxxxxxxxxx.xxxxxxxxxxxxxxxx",
      "tenant": "xxxxxxxx-xxxx-xxxx-xxxx-xxxxxxxxxxx"
 }
```
- 5. Creare il Trident backend json file.
- 6. Utilizzando l'editor di testo preferito, completare i seguenti campi della tabella riportata di seguito all'interno di anf-backend.json file.

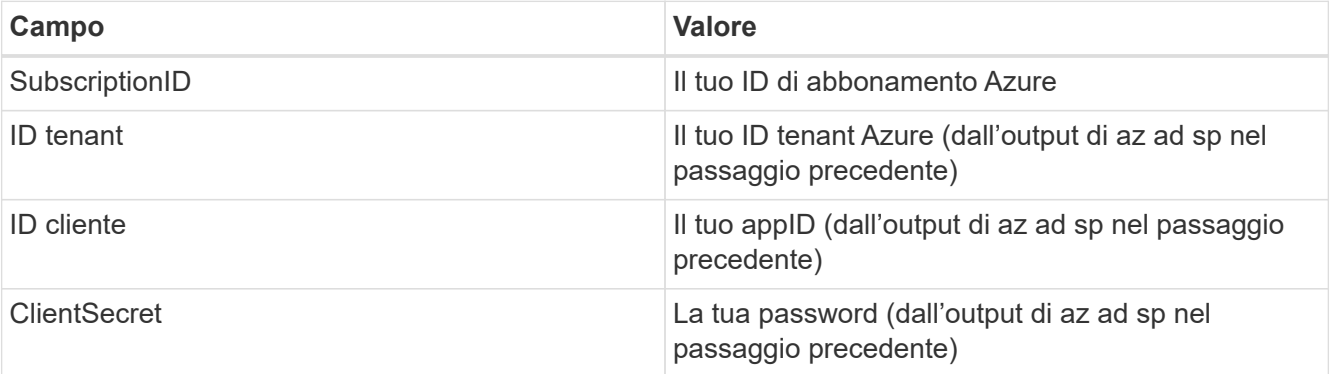

Il file dovrebbe essere simile al seguente esempio:

```
{
      "version": 1,
      "storageDriverName": "azure-netapp-files",
      "subscriptionID": "fakec765-4774-fake-ae98-a721add4fake",
      "tenantID": "fakef836-edc1-fake-bff9-b2d865eefake",
      "clientID": "fake0f63-bf8e-fake-8076-8de91e57fake",
      "clientSecret": "SECRET",
      "location": "westeurope",
      "serviceLevel": "Standard",
      "virtualNetwork": "anf-vnet",
      "subnet": "default",
      "nfsMountOptions": "vers=3,proto=tcp",
      "limitVolumeSize": "500Gi",
      "defaults": {
      "exportRule": "0.0.0.0/0",
      "size": "200Gi"
}
```
7. Chiedere a Trident di creare il back-end Azure NetApp Files in trident namespace, utilizzando anfbackend.json come il file di configurazione come segue:

tridentctl create backend -f anf-backend.json -n trident

- 8. Creare la classe di storage:
	- a. Gli utenti K8 eseguono il provisioning dei volumi utilizzando PVC che specificano una classe di storage in base al nome. Chiedere a K8s di creare una classe di storage azurenetappfiles Questo farà riferimento al back-end Azure NetApp Files creato nel passaggio precedente utilizzando quanto segue:

```
kubectl create -f anf-storage-class.yaml
```
b. Verificare che la classe di storage venga creata utilizzando il seguente comando:

kubectl get sc azurenetappfiles

L'output dovrebbe essere simile al seguente esempio:

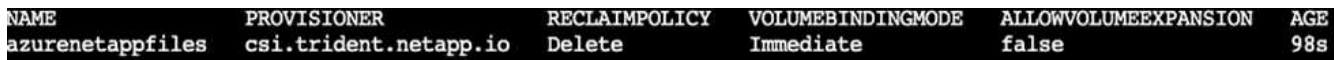

#### **Implementare e configurare i componenti di snapshot dei volumi su AKS**

Se il cluster non viene fornito con i componenti di snapshot del volume corretti, è possibile installare manualmente questi componenti eseguendo i seguenti passaggi:

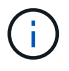

AKS 1.18.14 non dispone di Snapshot Controller preinstallato.

1. Installare i CRD Snapshot Beta utilizzando i seguenti comandi:

```
kubectl create -f https://raw.githubusercontent.com/kubernetes-
csi/external-snapshotter/release-
3.0/client/config/crd/snapshot.storage.k8s.io_volumesnapshotclasses.yaml
kubectl create -f https://raw.githubusercontent.com/kubernetes-
csi/external-snapshotter/release-
3.0/client/config/crd/snapshot.storage.k8s.io_volumesnapshotcontents.yam
\mathbf{1}kubectl create -f https://raw.githubusercontent.com/kubernetes-
csi/external-snapshotter/release-
3.0/client/config/crd/snapshot.storage.k8s.io_volumesnapshots.yaml
```
2. Installare Snapshot Controller utilizzando i seguenti documenti di GitHub:

```
kubectl apply -f https://raw.githubusercontent.com/kubernetes-
csi/external-snapshotter/release-3.0/deploy/kubernetes/snapshot-
controller/rbac-snapshot-controller.yaml
kubectl apply -f https://raw.githubusercontent.com/kubernetes-
csi/external-snapshotter/release-3.0/deploy/kubernetes/snapshot-
controller/setup-snapshot-controller.yaml
```
3. Impostare K8s volumesnapshotclass`Prima di creare uno snapshot di volume ["classe](https://netapp-trident.readthedocs.io/en/stable-v20.01/kubernetes/concepts/objects.html) [di snapshot del volume"](https://netapp-trident.readthedocs.io/en/stable-v20.01/kubernetes/concepts/objects.html) deve essere configurato. Creare una classe di snapshot di volume per Azure NetApp Files e utilizzarla per ottenere IL controllo delle versioni ML utilizzando la tecnologia NetApp Snapshot. Creare `volumesnapshotclass netapp-csi-snapclass e impostarlo sul valore predefinito `volumesnapshotclass `come tale:

kubectl create -f netapp-volume-snapshot-class.yaml

L'output dovrebbe essere simile al seguente esempio:

volumesnapshotclass.snapshot.storage.k8s.io/netapp-csi-snapclass created

4. Verificare che la classe di copia Snapshot del volume sia stata creata utilizzando il seguente comando:

kubectl get volumesnapshotclass

L'output dovrebbe essere simile al seguente esempio:

### **ESEGUI:installazione ai**

Per installare RUN:ai, attenersi alla seguente procedura:

- 1. ["Installare IL cluster RUN:ai su AKS"](https://docs.run.ai/Administrator/Cluster-Setup/cluster-install/).
- 2. Accedere a app.runai.ai, fare clic su Create New Project (Crea nuovo progetto) e assegnargli il nome di rilevamento della corsia. Verrà creato uno spazio dei nomi su un cluster K8s a partire da runai- seguito dal nome del progetto. In questo caso, lo spazio dei nomi creato sarà runai-lane-detection.

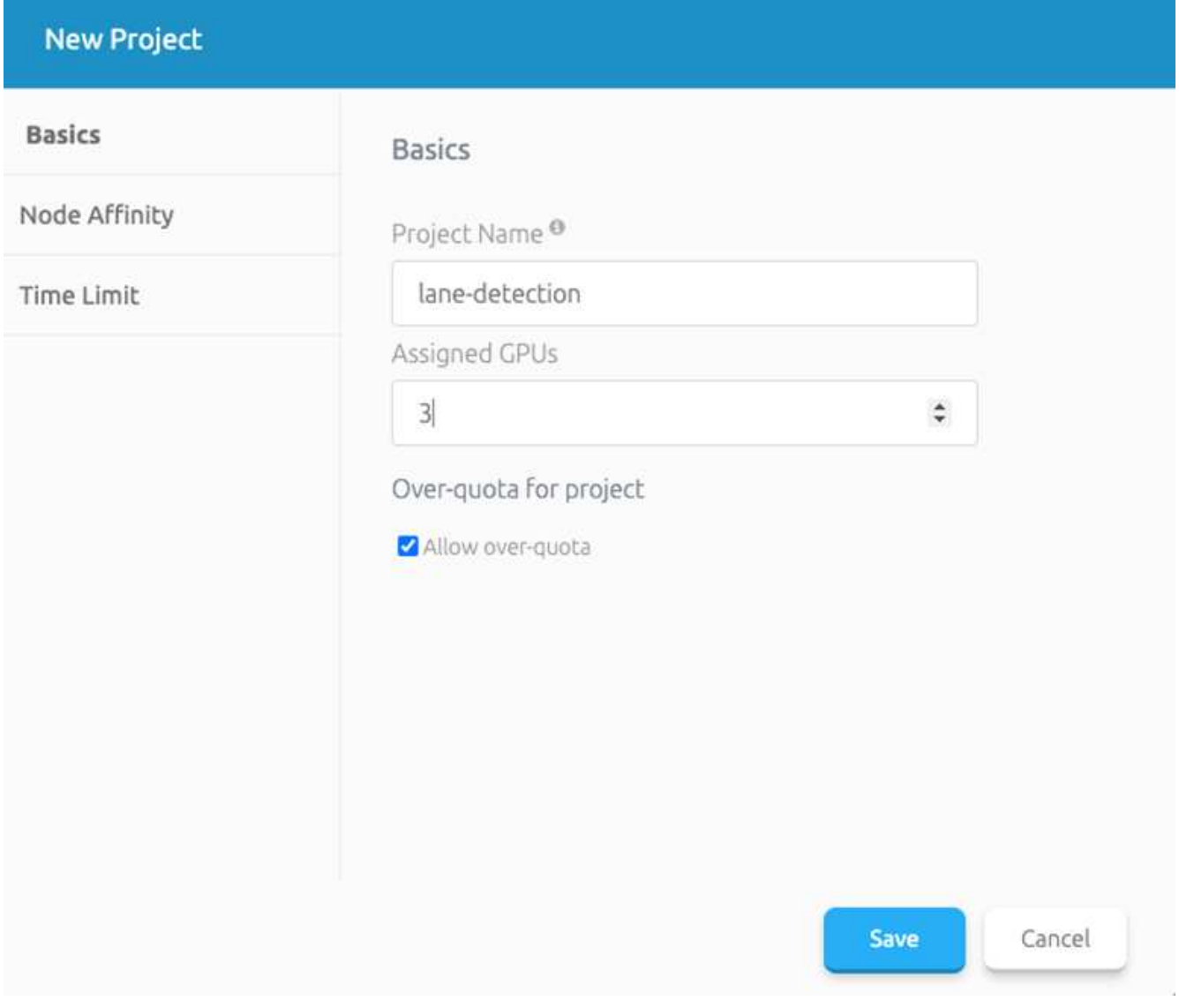

#### 3. ["INSTALLARE RUN:AI CLI".](https://docs.run.ai/Administrator/Cluster-Setup/cluster-install/)

4. Sul terminale, impostare il rilevamento di corsia come UN progetto di default RUN: Ai utilizzando il seguente comando:

`runai config project lane-detection`

L'output dovrebbe essere simile al seguente esempio:

#### Project lane-detection has been set as default project

- 5. Creare ClusterRole e ClusterRoleBinding per lo spazio dei nomi del progetto (ad esempio, lanedetection) quindi, l'account di servizio predefinito appartenente a. runai-lane-detection lo spazio dei nomi dispone dell'autorizzazione per eseguire le operazioni volumesnapshot operazioni durante l'esecuzione del processo:
	- a. Elencare gli spazi dei nomi per controllarli runai-lane-detection esiste utilizzando questo comando:

kubectl get namespaces

L'output dovrebbe apparire come nell'esempio seguente:

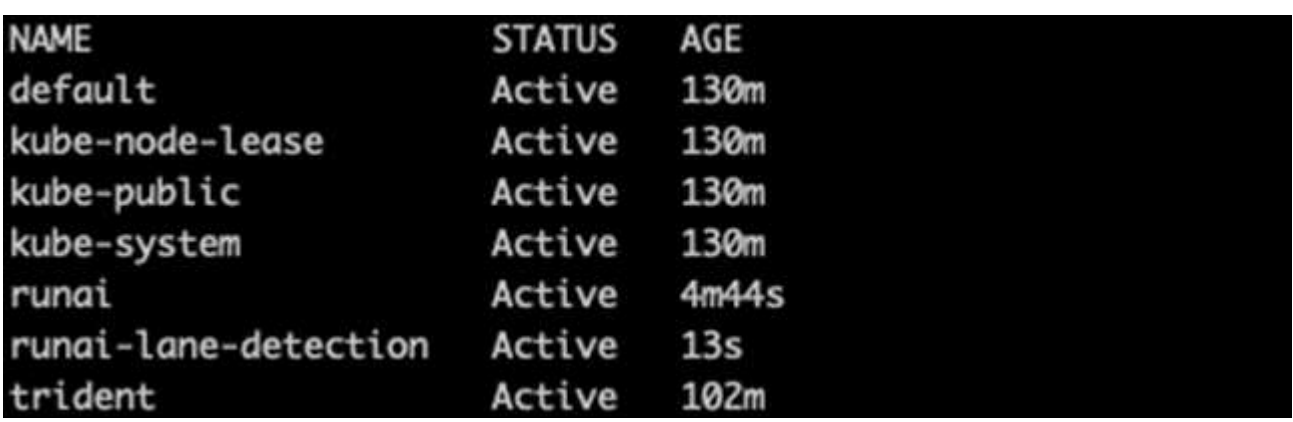

6. Creare ClusterRole netappsnapshot E ClusterRoleBinding netappsnapshot utilizzando i seguenti comandi:

```
`kubectl create -f runai-project-snap-role.yaml`
`kubectl create -f runai-project-snap-role-binding.yaml`
```
#### **Scaricare ed elaborare il set di dati TuSimple come lavoro RUN:ai**

Il processo per scaricare ed elaborare il set di dati TuSimple come UN processo DI ESECUZIONE: Ai è facoltativo. La procedura prevede i seguenti passaggi:

- 1. Creare e inviare l'immagine del docker o omettere questo passaggio se si desidera utilizzare un'immagine del docker esistente (ad esempio, muneer7589/download-tusimple:1.0)
	- a. Passare alla home directory:

 $cd \sim$ 

b. Accedere alla directory dei dati del progetto lane-detection-SCNN-horovod:

```
cd ./lane-detection-SCNN-horovod/data
```
c. Modificare build\_image.sh shell script e modifica il repository di docker in base al tuo. Ad esempio, sostituire muneer7589 con il nome del repository di docker. È anche possibile modificare il nome e IL TAG dell'immagine del docker (ad esempio download-tusimple e. 1.0):

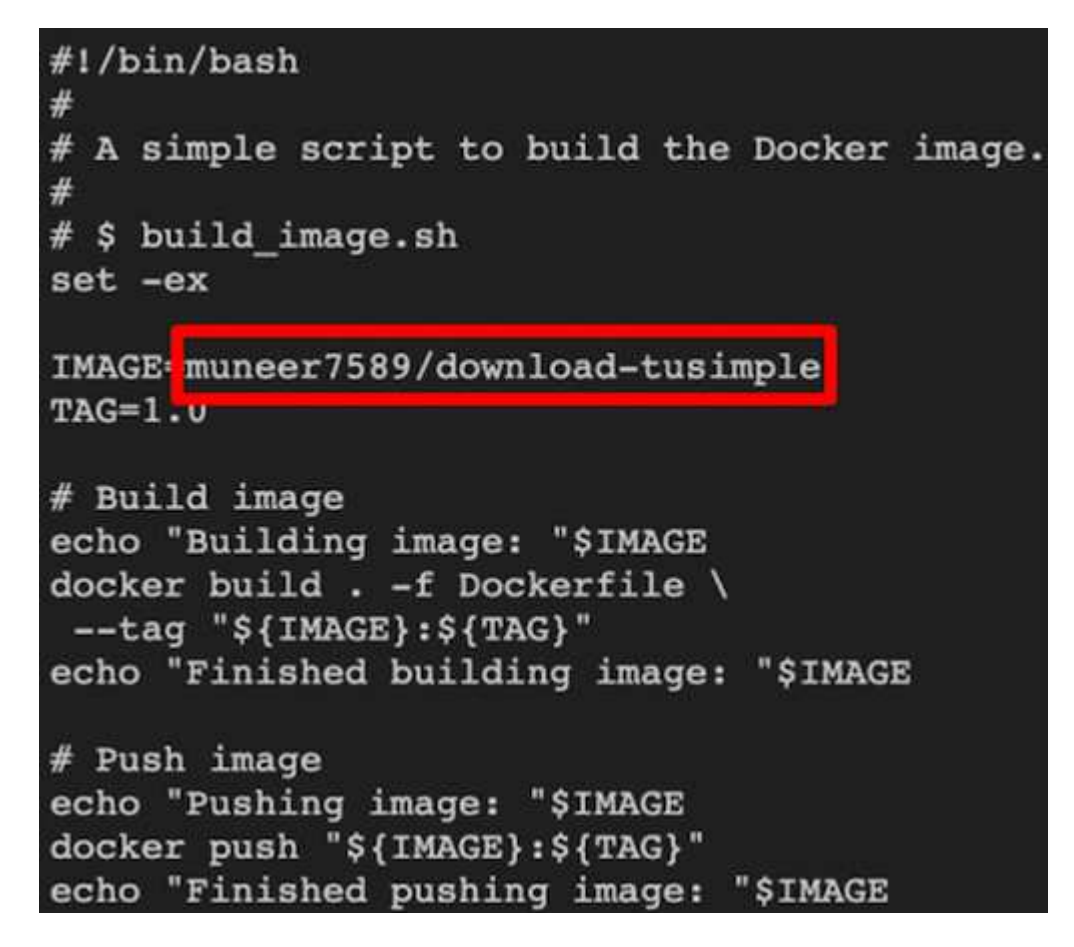

d. Eseguire lo script per creare l'immagine del docker e inserirla nel repository del docker utilizzando i seguenti comandi:

```
chmod +x build_image.sh
./build_image.sh
```
- 2. Inviare il lavoro DI ESECUZIONE: Ai per scaricare, estrarre, pre-elaborare e memorizzare il set di dati di rilevamento della corsia TuSimple in un  $pvc$ , Creata dinamicamente da NetApp Trident:
	- a. Utilizzare i seguenti comandi per inviare LA SERIOGRAFIA: Al job:

```
runai submit
--name download-tusimple-data
--pvc azurenetappfiles:100Gi:/mnt
--image muneer7589/download-tusimple:1.0
```
b. Inserire le informazioni dalla tabella seguente per inviare il job RUN:ai:

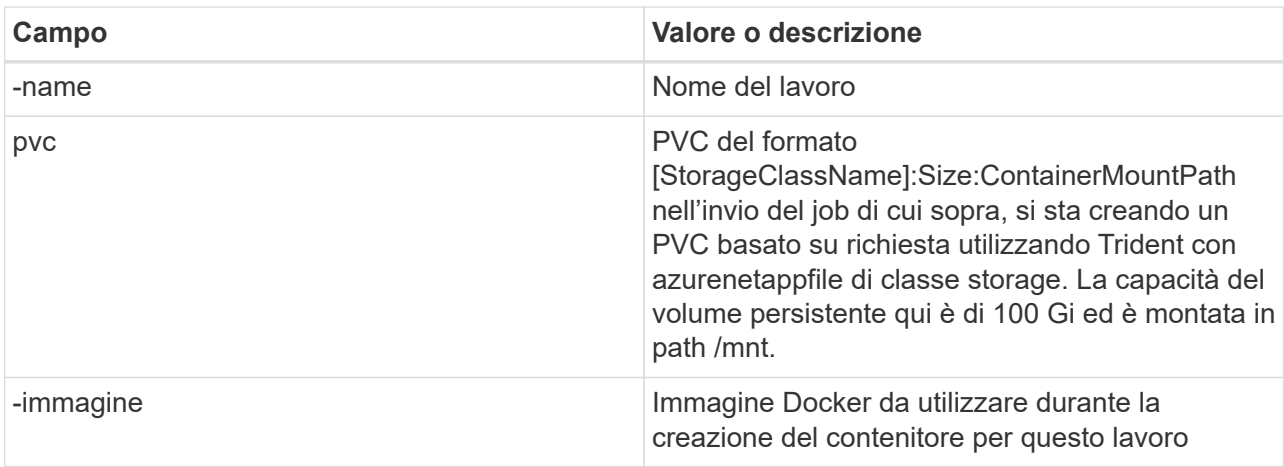

L'output dovrebbe essere simile al seguente esempio:

The job 'download-tusimple-data' has been submitted successfully You can run 'runai describe job\_download-tusimple-data -p lane-detection' to check the job status

c. Elencare i job RUN:ai inviati.

```
runai list jobs
```
GPUs Allocated (Requested) - ane-ve-evilion. AGE NODE IMAGE INAGE THAGE TYPE PROJECT USER GPUs ARE<br>SERVICE URL(S) AGE NODE SERVICE URL(S)<br>ContainerCreating 1m aks-agentpool-34613862-vmss80000a muneer7589/download-tusimple:1.0 Train lane-detection ve AGE NODE **TMAGE** TYPE PROJECT USER ning (Pending)<br>|-tusimple-data

d. Controllare i log dei lavori inoltrati.

```
runai logs download-tusimple-data -t 10
```
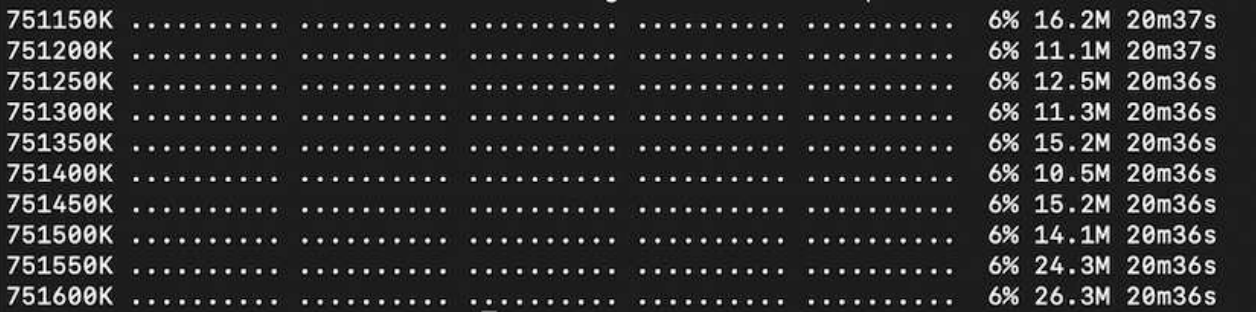

e. Elencare pvc creato. Utilizzare questo pvc comando per la formazione nella fase successiva.

kubectl get pvc | grep download-tusimple-data

L'output dovrebbe essere simile al seguente esempio:

pvc-download-tusimple-data-0 Bound pvc-bb03b74d-2c17-40c4-a445-79f3de8d16d5 100Gi

azurenetappfiles 4m47s

RWO

a. Controllare il lavoro IN ESECUZIONE: Ai UI (o. app.run.ai).

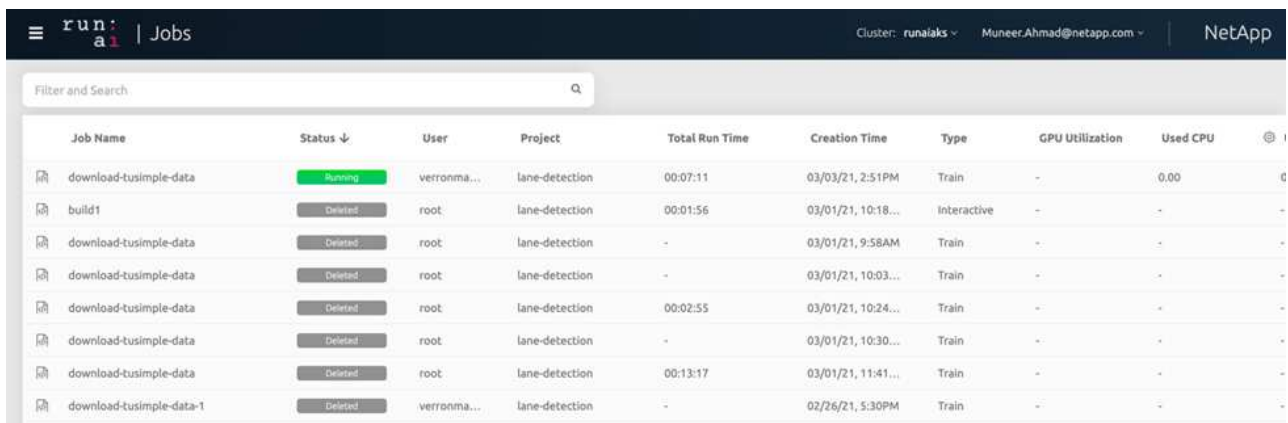

### **Eseguire un training di rilevamento di corsia distribuito utilizzando Horovod**

L'esecuzione di un training di rilevamento di corsia distribuito con Horovod è un processo facoltativo. Tuttavia, di seguito sono riportati i passaggi:

- 1. Creare e inviare l'immagine del docker o saltare questo passaggio se si desidera utilizzare l'immagine del docker esistente (ad esempio, muneer7589/dist-lane-detection:3.1):
	- a. Passare alla home directory.

```
cd ~
```
b. Accedere alla directory del progetto lane-detection-SCNN-horovod.

```
cd ./lane-detection-SCNN-horovod
```
c. Modificare il build image.sh shell script e modifica il repository di docker in base al tuo (ad esempio, sostituire muneer7589 con il nome del repository del docker). È anche possibile modificare il nome e IL TAG dell'immagine del docker (dist-lane-detection e. 3.1, for example).

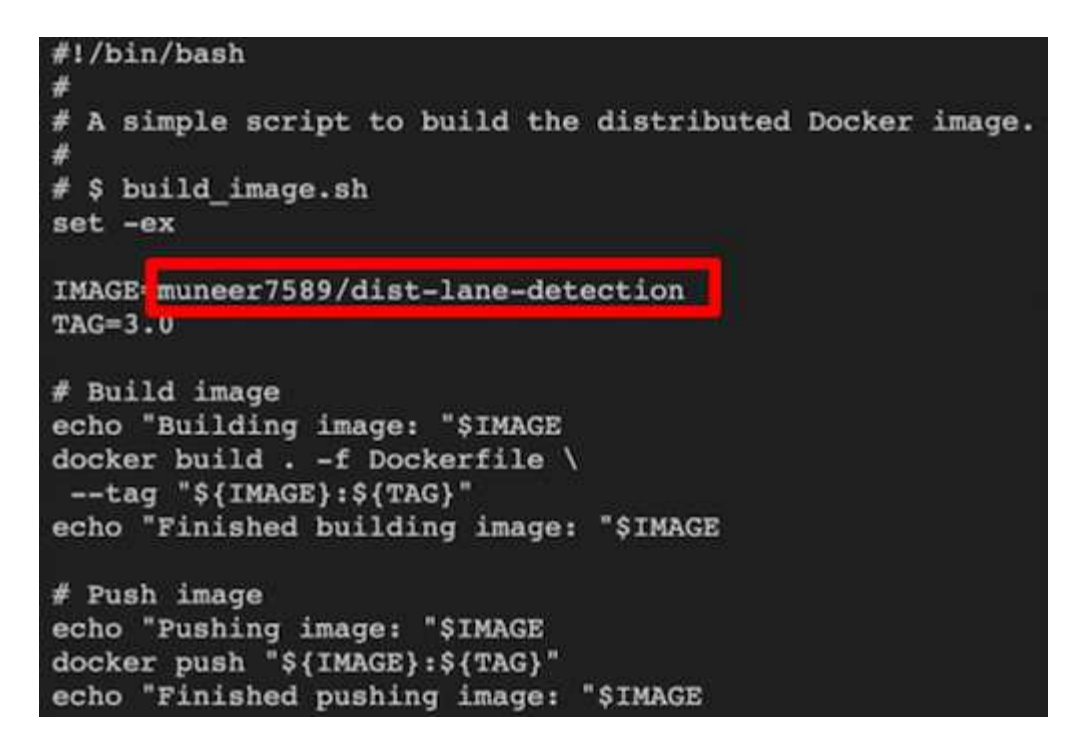

d. Eseguire lo script per creare l'immagine del docker e passare al repository del docker.

```
chmod +x build_image.sh
./build_image.sh
```
2. Inviare la CORSA: Lavoro ai per l'esecuzione del training distribuito (MPI):

- a. Utilizzo di submit of RUN: L'ai per la creazione automatica del PVC nella fase precedente (per il download dei dati) consente solo l'accesso RWO, che non consente a più pod o nodi di accedere allo stesso PVC per la formazione distribuita. Aggiornare la modalità di accesso a ReadWriteMany e utilizzare la patch Kubernetes per eseguire questa operazione.
- b. Innanzitutto, ottenere il nome del volume del PVC eseguendo il seguente comando:

kubectl get pvc | grep download-tusimple-data

root@ai-w-gpu-2:/mnt/ai\_data/anf\_runai/lane-detection-SCNN-horovod# kubectl aet pvc | grep download-tusimple-data d-tusimple-data-0 Bound <mark>pvc-bb03b74d-2c17-40c4-a445-79f3de8d16d5</mark> 100Gi RWX azurenetappfiles 2d4h

c. Applicare la patch al volume e aggiornare la modalità di accesso a ReadWriteMany (sostituire il nome del volume con il proprio nel seguente comando):

```
kubectl patch pv pvc-bb03b74d-2c17-40c4-a445-79f3de8d16d5 -p
'{"spec":{"accessModes":["ReadWriteMany"]}}'
```
d. Inviare la CORSA: Lavoro ai MPI per l'esecuzione del lavoro di training distribuito` utilizzando le informazioni della tabella seguente:

```
runai submit-mpi
--name dist-lane-detection-training
--large-shm
--processes=3
--gpu 1
--pvc pvc-download-tusimple-data-0:/mnt
--image muneer7589/dist-lane-detection:3.1
-e USE_WORKERS="true"
-e NUM_WORKERS=4
-e BATCH_SIZE=33
-e USE_VAL="false"
-e VAL_BATCH_SIZE=99
-e ENABLE SNAPSHOT="true"
```
-e PVC\_NAME="pvc-download-tusimple-data-0"

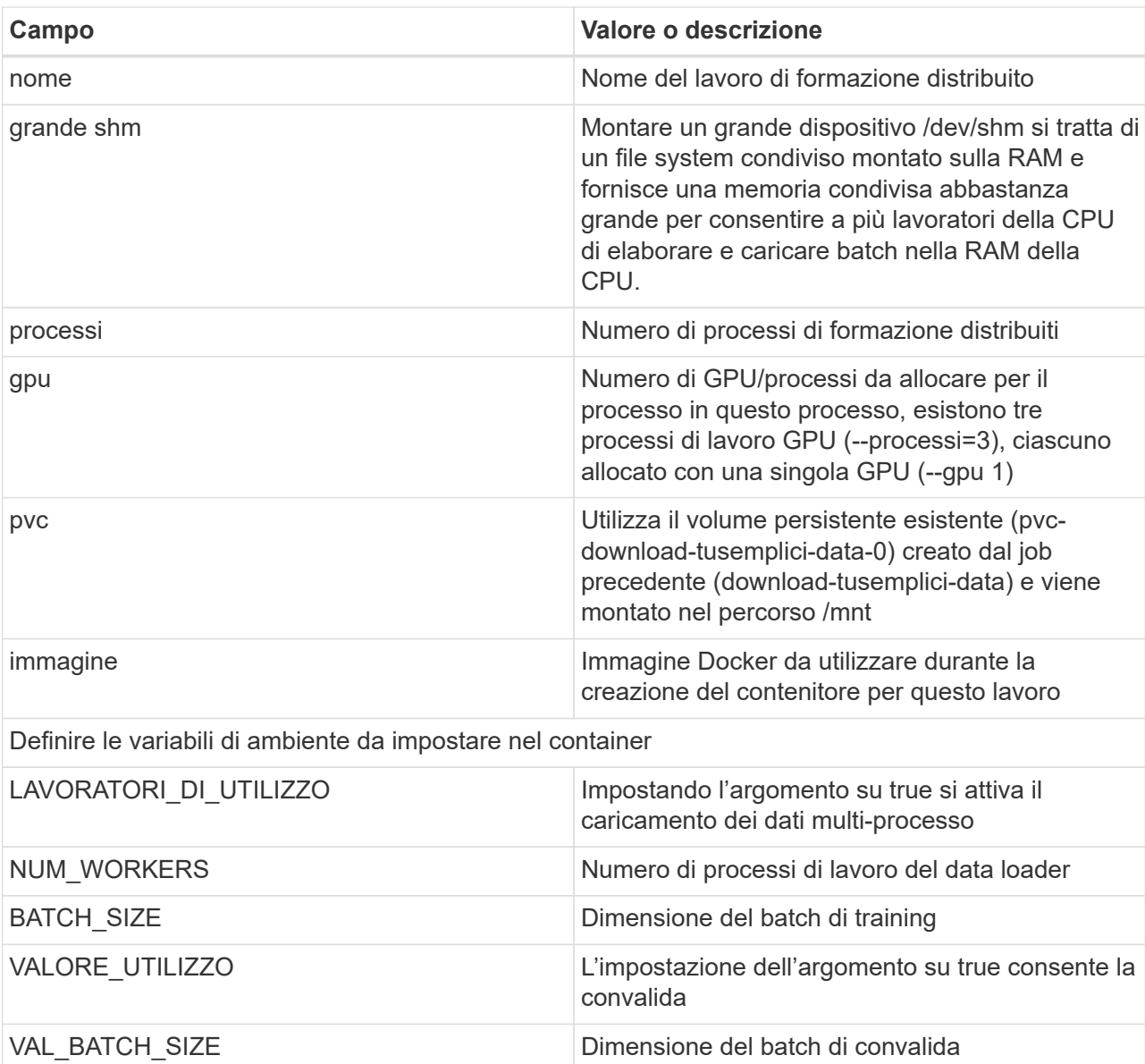

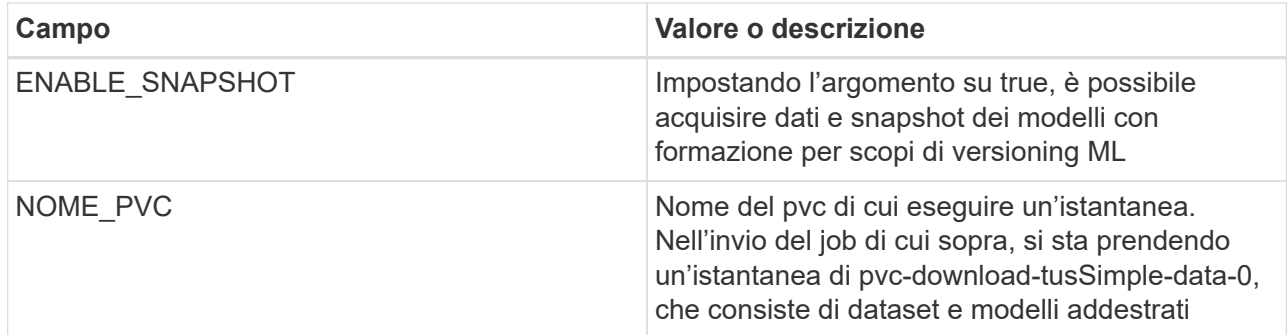

L'output dovrebbe essere simile al seguente esempio:

The job 'dist-lane-detection-training' has been submitted successfully<br>You can run 'runai describe job dist-lane-detection-training -p lane-detection' to check the job status

e. Elencare il lavoro inoltrato.

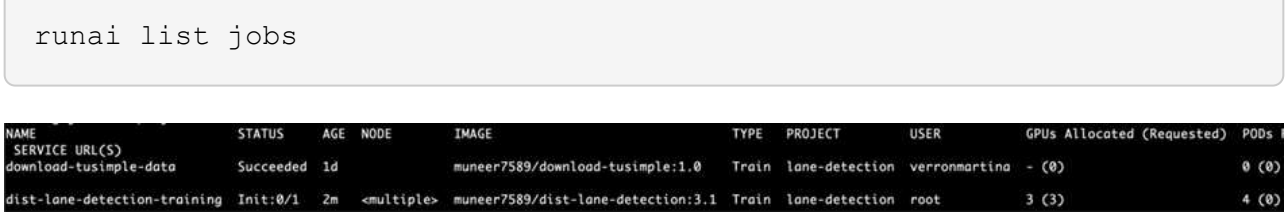

f. Log dei lavori inoltrati:

runai logs dist-lane-detection-training

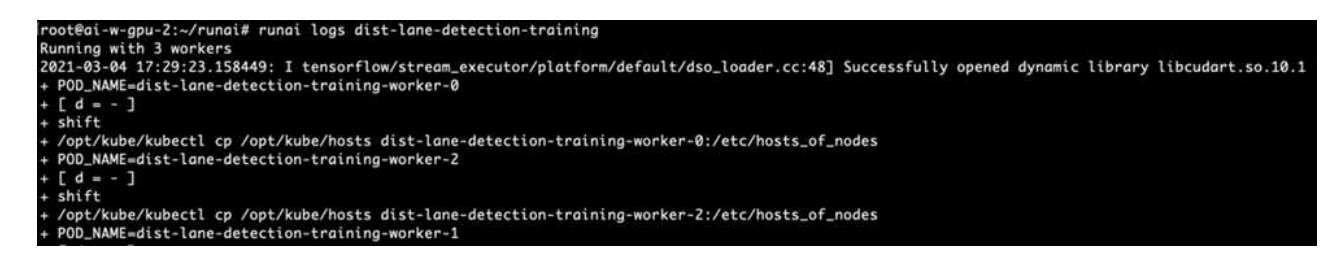

g. Controllare il lavoro di training in CORSO: Ai GUI (o app.runai.ai): RUN: Ai Dashboard, come mostrato nelle figure seguenti. La prima figura descrive in dettaglio tre GPU allocate per il lavoro di training distribuito su tre nodi su AKS e la seconda ESECUZIONE:job ai:

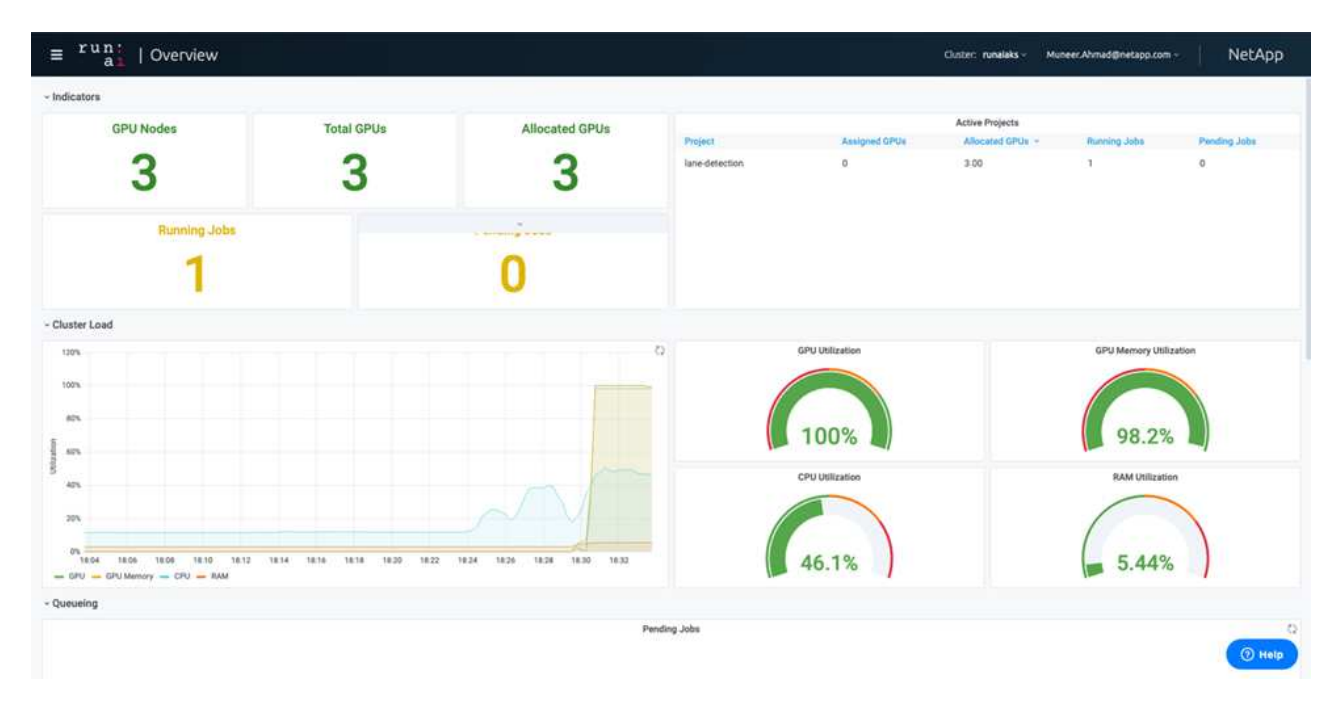

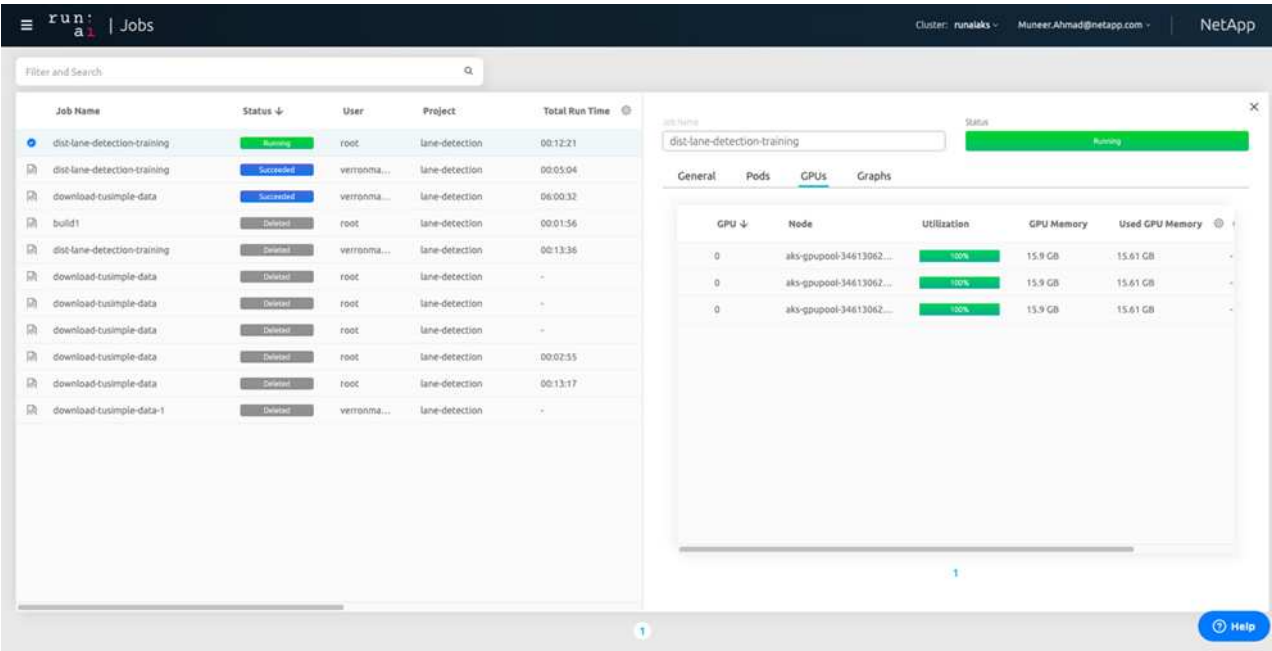

h. Al termine del training, controlla la copia Snapshot di NetApp creata e collegata al lavoro RUN: Ai.

runai logs dist-lane-detection-training --tail 1

[1,0]<stdout>:Snapshot snap-pvc-download-tusimple-data-0-dist-lane-detection-training-launcher-2021-03-05-16-23-42 created in namespace runai-lane-detection

kubectl get volumesnapshots | grep download-tusimple-data-0

## **Ripristinare i dati dalla copia Snapshot di NetApp**

Per ripristinare i dati dalla copia Snapshot di NetApp, attenersi alla seguente procedura:

1. Passare alla home directory.

 $cd \sim$ 

2. Accedere alla directory del progetto lane-detection-SCNN-horovod.

```
cd ./lane-detection-SCNN-horovod
```
3. Modificare restore-snaphot-pvc.yaml e aggiornare dataSource name Nella copia Snapshot da cui si desidera ripristinare i dati. È anche possibile modificare il nome PVC in cui verranno ripristinati i dati, in questo esempio ITS restored-tusimple.

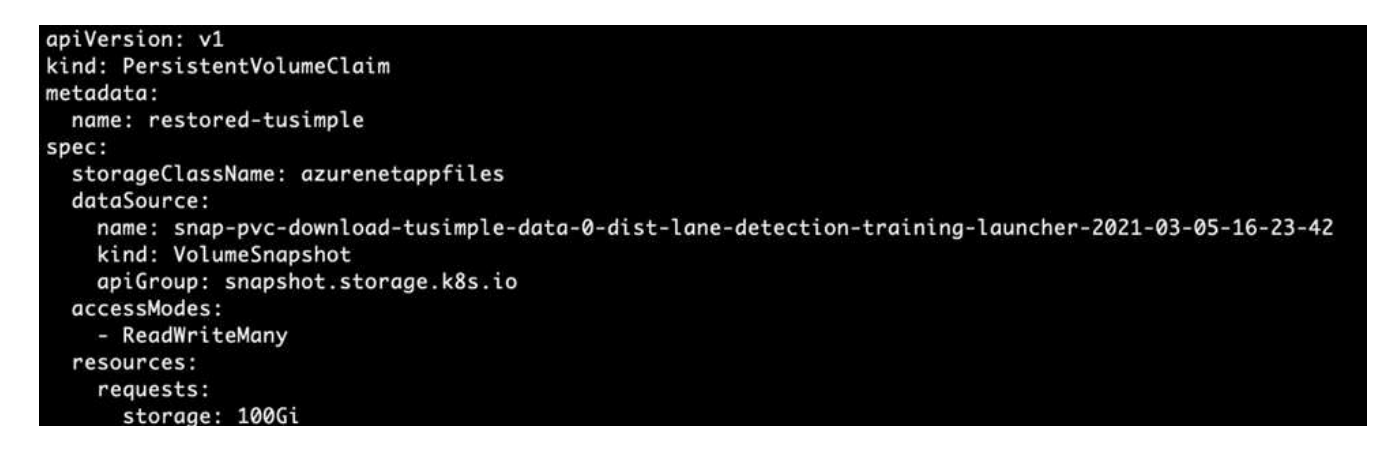

4. Creare un nuovo PVC utilizzando restore-snapshot-pvc.yaml.

```
kubectl create -f restore-snapshot-pvc.yaml
```
L'output dovrebbe essere simile al seguente esempio:

## persistentvolumeclaim/restored-tusimple created

5. Se si desidera utilizzare i dati appena ripristinati per la formazione, l'invio del lavoro rimane lo stesso di prima; sostituire solo PVC\_NAME con il ripristinato PVC\_NAME quando si invia il lavoro di formazione, come indicato nei seguenti comandi:

```
runai submit-mpi
--name dist-lane-detection-training
--large-shm
--processes=3
-qpu 1--pvc restored-tusimple:/mnt
--image muneer7589/dist-lane-detection:3.1
-e USE WORKERS="true"
-e NUM WORKERS=4
-e BATCH_SIZE=33
-e USE_VAL="false"
-e VAL_BATCH_SIZE=99
-e ENABLE SNAPSHOT="true"
-e PVC NAME="restored-tusimple"
```
## **Valutazione delle performance**

Per mostrare la scalabilità lineare della soluzione, sono stati eseguiti test delle performance per due scenari: Una GPU e tre GPU. L'allocazione della GPU, l'utilizzo della GPU e della memoria, diverse metriche a nodo singolo e a tre nodi sono state acquisite durante il training sul set di dati di rilevamento della corsia TuSimple. I dati vengono aumentati di cinque volte solo per analizzare l'utilizzo delle risorse durante i processi di training.

La soluzione consente ai clienti di iniziare con un piccolo set di dati e poche GPU. Quando la quantità di dati e la domanda di GPU aumentano, i clienti possono scalare dinamicamente i terabyte nel Tier Standard e scalare rapidamente fino al Tier Premium per ottenere un throughput quattro volte superiore per terabyte senza spostare alcun dato. Questo processo viene spiegato ulteriormente nella sezione, ["Livelli di servizio Azure](#page-4-0) [NetApp Files"](#page-4-0).

Il tempo di elaborazione su una GPU era di 12 ore e 45 minuti. Il tempo di elaborazione su tre GPU su tre nodi era di circa 4 ore e 30 minuti.

Le figure mostrate nel resto di questo documento illustrano esempi di performance e scalabilità in base alle singole esigenze aziendali.

La figura seguente illustra l'allocazione e l'utilizzo della memoria di 1 GPU.

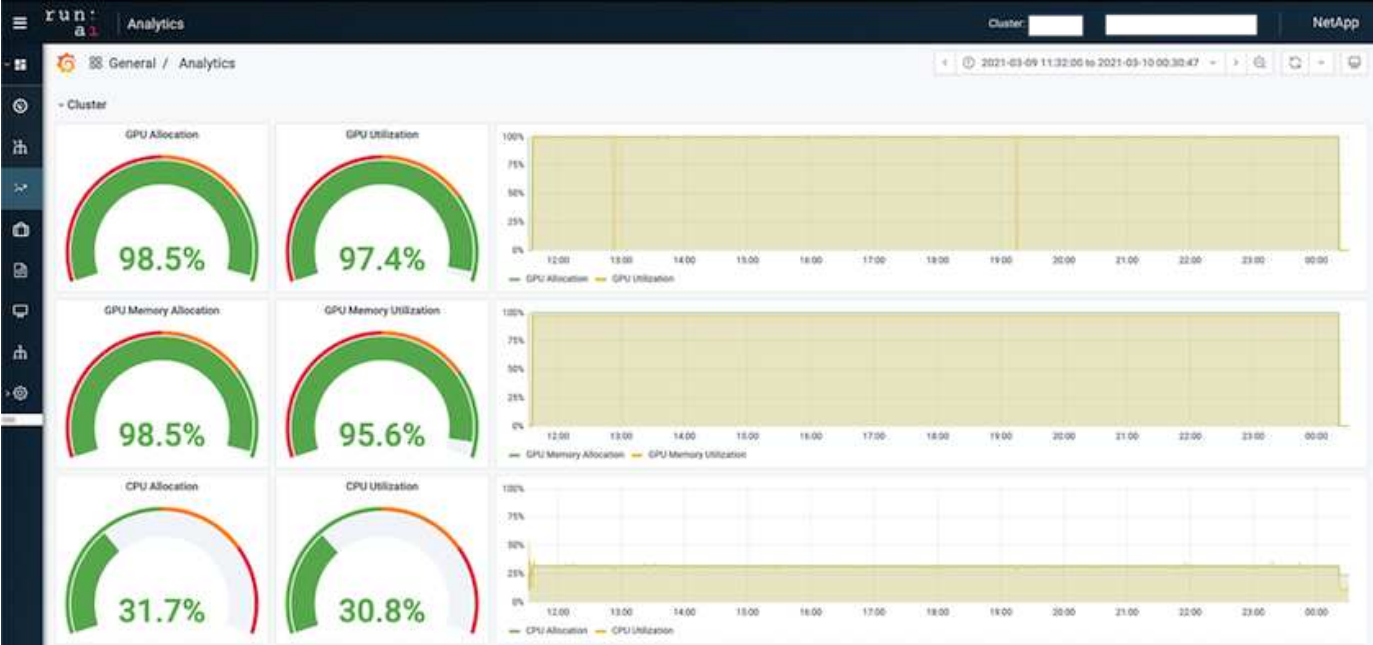

La figura seguente illustra l'utilizzo della GPU a nodo singolo.

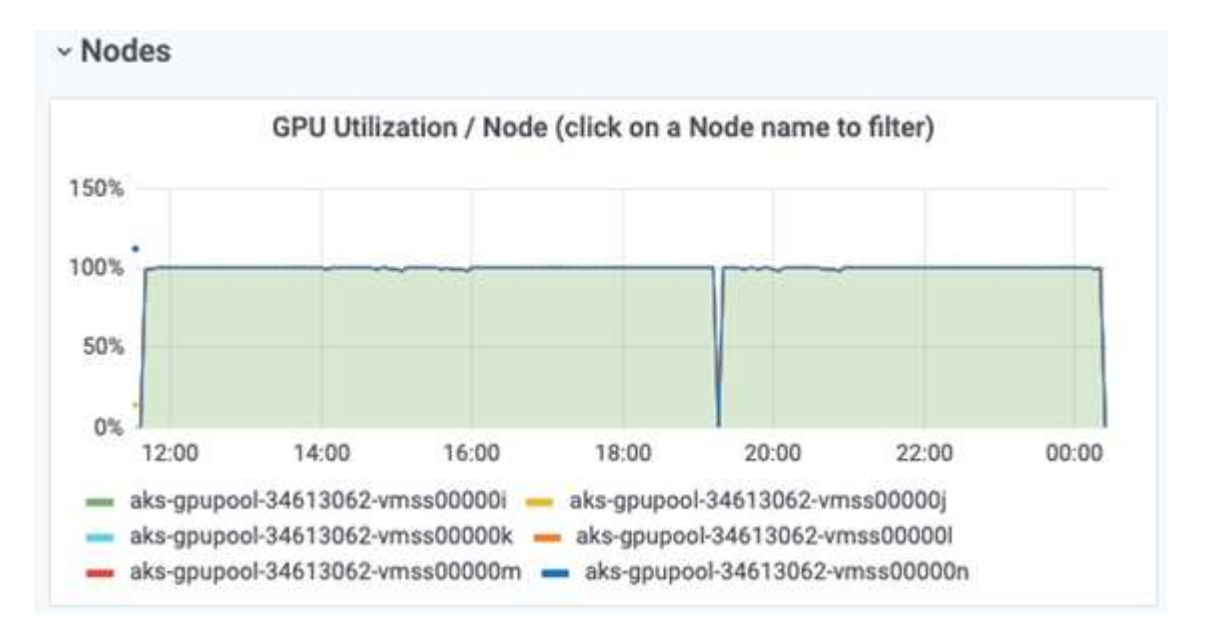

La figura seguente illustra le dimensioni della memoria a nodo singolo (16 GB).

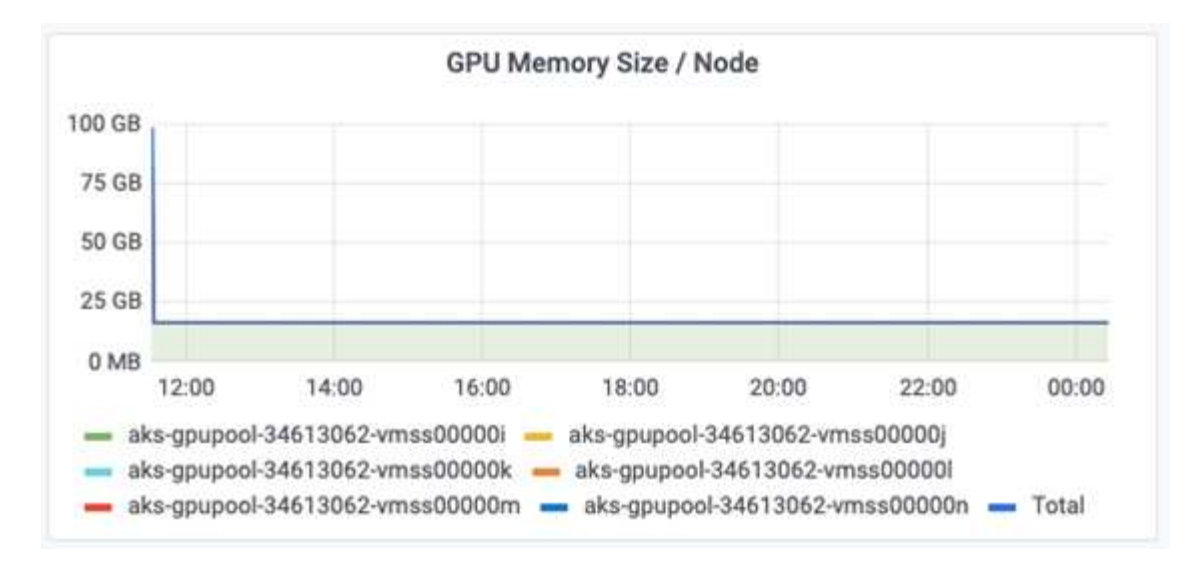

La figura seguente illustra il numero di GPU a nodo singolo (1).

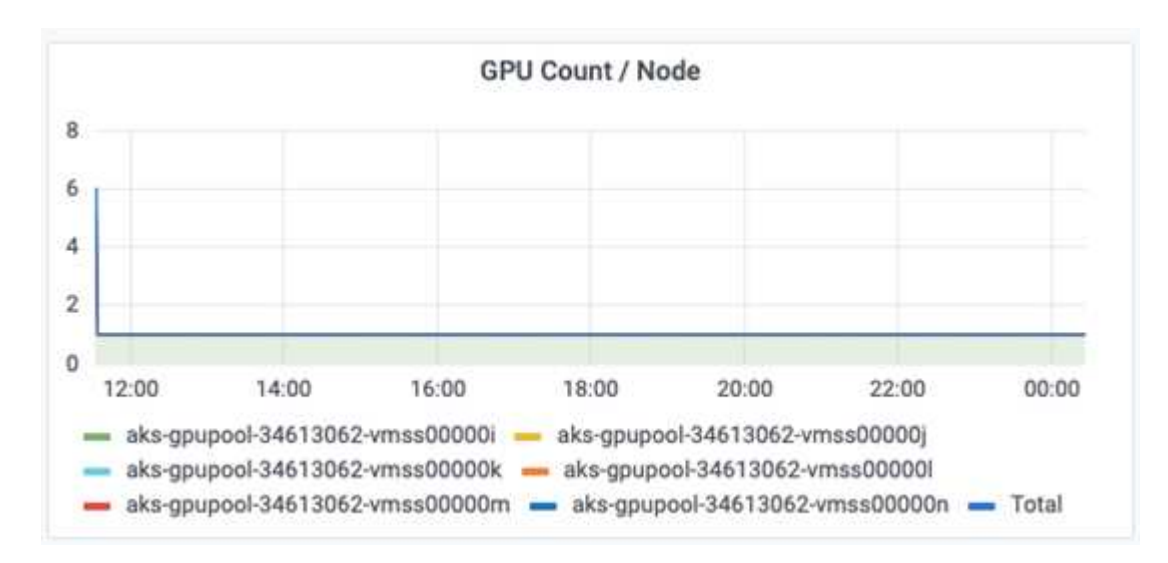

La figura seguente illustra l'allocazione della GPU a nodo singolo (%).

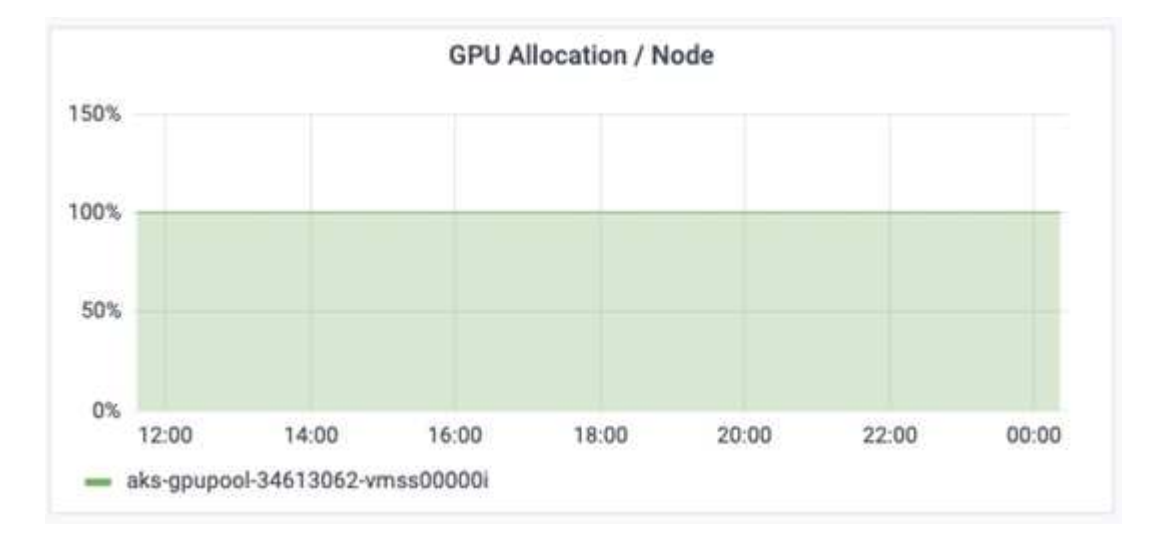

La figura seguente illustra tre GPU su tre nodi: Allocazione e memoria delle GPU.

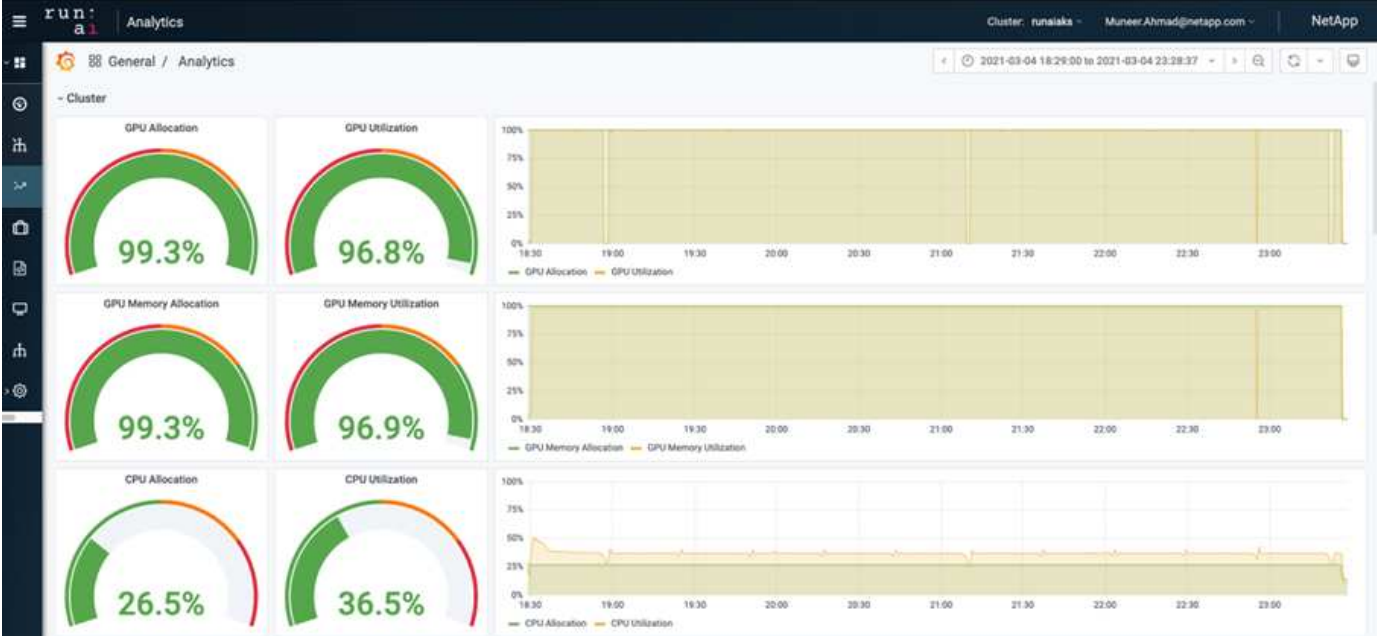

La figura seguente illustra tre GPU in tre nodi utilizzati (%).

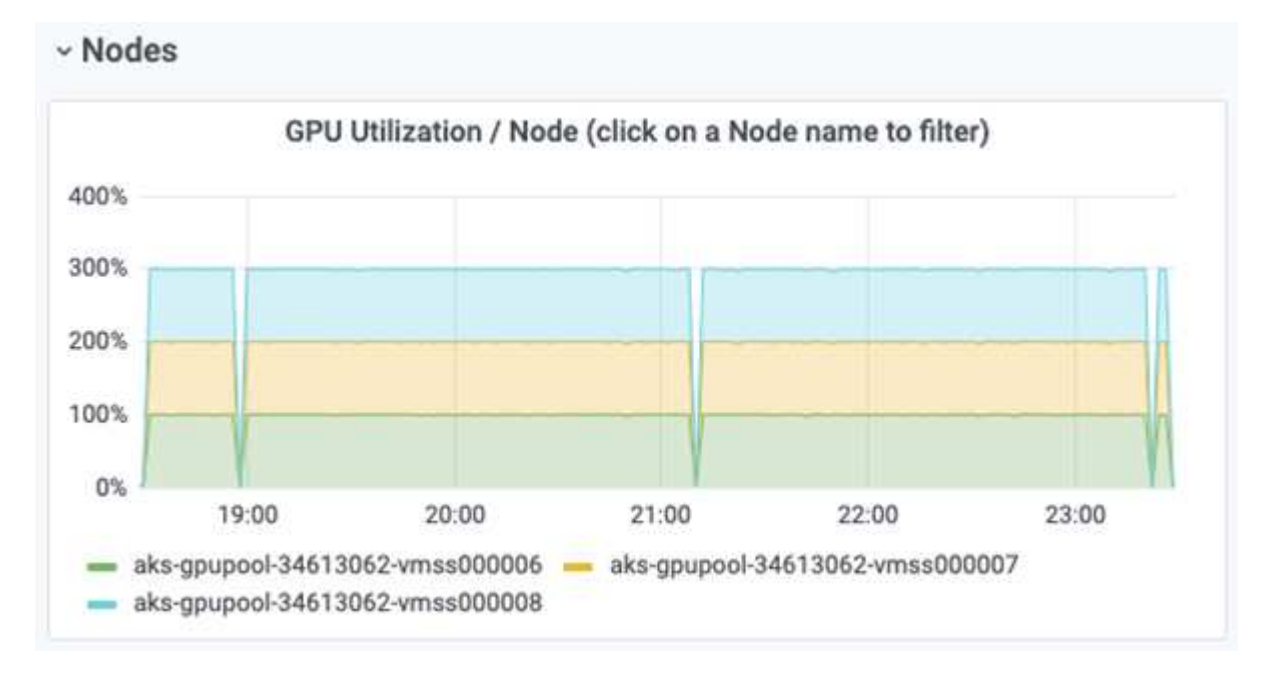

La figura seguente illustra tre GPU in tre nodi di utilizzo della memoria (%).

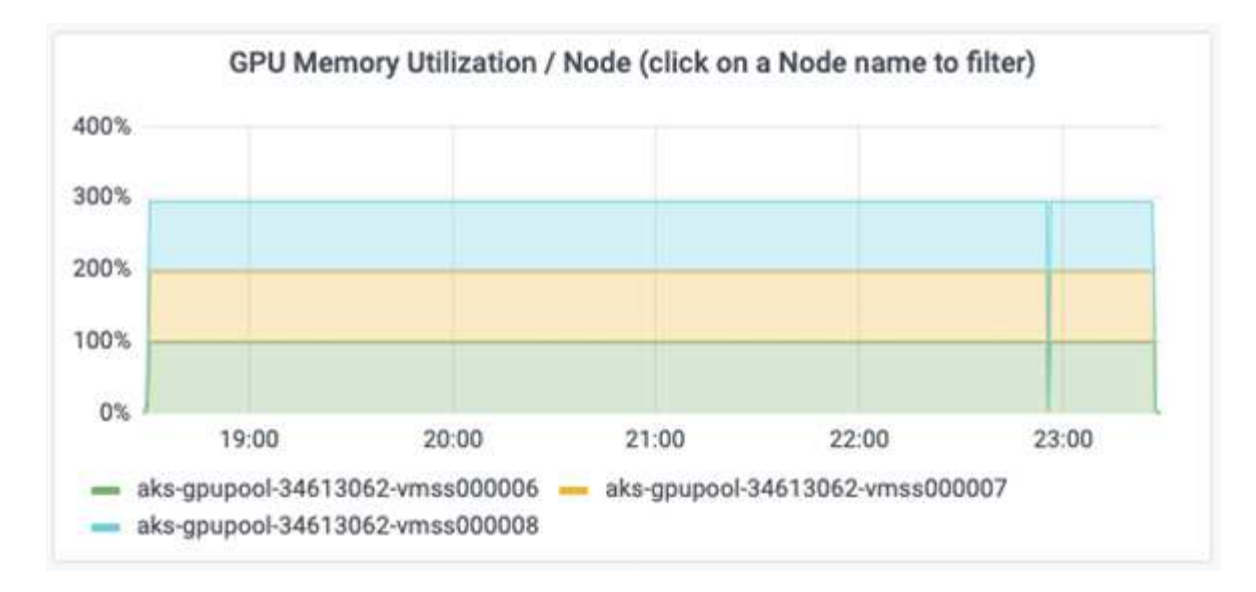

## **Livelli di servizio Azure NetApp Files**

È possibile modificare il livello di servizio di un volume esistente spostando il volume in un altro pool di capacità che utilizza ["livello di servizio"](https://docs.microsoft.com/azure/azure-netapp-files/azure-netapp-files-service-levels) si desidera per il volume. Questa modifica del livello di servizio esistente per il volume non richiede la migrazione dei dati. Inoltre, non influisce sull'accesso al volume.

#### **Modificare dinamicamente il livello di servizio di un volume**

Per modificare il livello di servizio di un volume, attenersi alla seguente procedura:

1. Nella pagina Volumes (volumi), fare clic con il pulsante destro del mouse sul volume di cui si desidera modificare il livello di servizio. Selezionare Cambia pool.

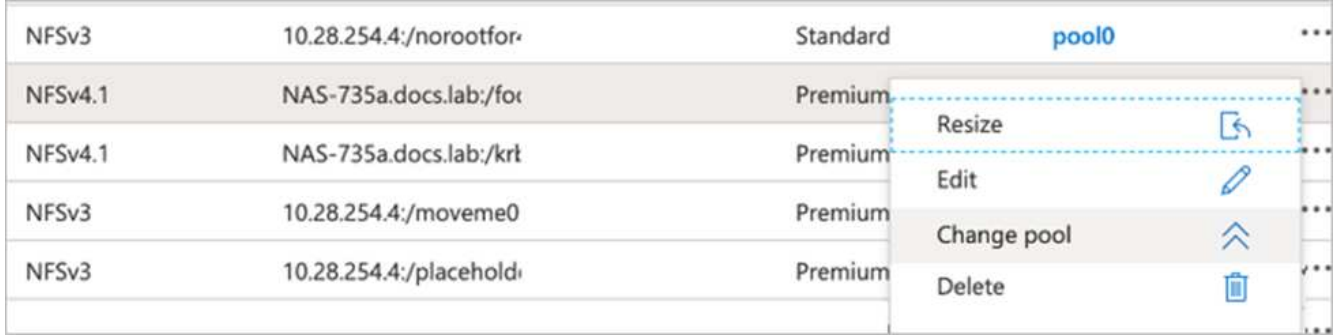

2. Nella finestra Change Pool, selezionare il pool di capacità in cui si desidera spostare il volume. Quindi, fare clic su OK.

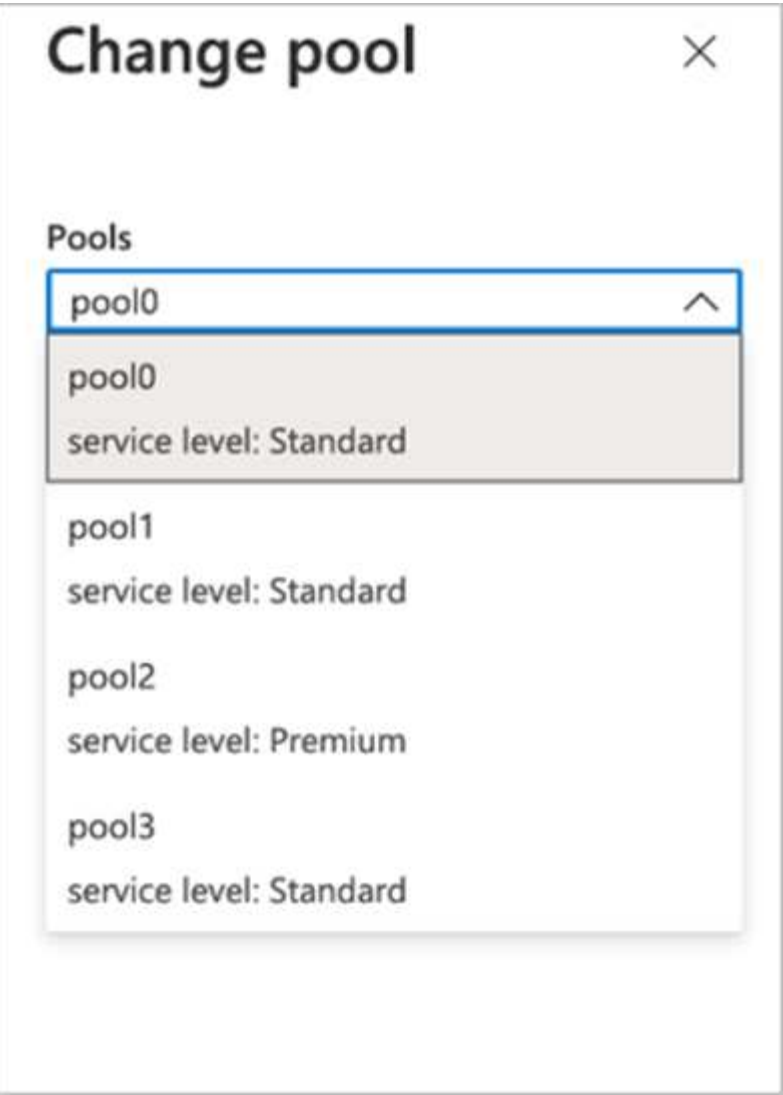

#### **Automatizzare la modifica del livello di servizio**

La modifica dinamica del livello di servizio è ancora in Public Preview, ma non è attivata per impostazione predefinita. Per attivare questa funzione nell'abbonamento Azure, seguire la procedura descritta nel documento " ["Modificare dinamicamente il livello di servizio di un volume"](file:///C:\Users\crich\Downloads\•%09https:\docs.microsoft.com\azure\azure-netapp-files\dynamic-change-volume-service-level)."

• Per Azure è inoltre possibile utilizzare i seguenti comandi: CLI. Per ulteriori informazioni su come modificare le dimensioni del pool di Azure NetApp Files, visitare il sito ["Volume netappfiles az: Gestione](https://docs.microsoft.com/cli/azure/netappfiles/volume?view=azure-cli-latest-az_netappfiles_volume_pool_change) [delle risorse dei volumi ANF \(Azure NetApp Files\)"](https://docs.microsoft.com/cli/azure/netappfiles/volume?view=azure-cli-latest-az_netappfiles_volume_pool_change).

```
az netappfiles volume pool-change -g mygroup
--account-name myaccname
-pool-name mypoolname
--name myvolname
--new-pool-resource-id mynewresourceid
```
• Il set- aznetappfilesvolumepool Il cmdlet illustrato può modificare il pool di un volume Azure NetApp Files. Per ulteriori informazioni sulla modifica delle dimensioni del pool di volumi e di Azure PowerShell, visitare il sito Web ["Modifica del pool per un volume Azure NetApp Files".](https://docs.microsoft.com/powershell/module/az.netappfiles/set-aznetappfilesvolumepool?view=azps-5.8.0)

```
Set-AzNetAppFilesVolumePool
-ResourceGroupName "MyRG"
-AccountName "MyAnfAccount"
-PoolName "MyAnfPool"
-Name "MyAnfVolume"
-NewPoolResourceId 7d6e4069-6c78-6c61-7bf6-c60968e45fbf
```
## <span id="page-30-0"></span>**Conclusione**

NetApp e RUN: L'ai ha collaborato alla creazione di questo report tecnico per dimostrare le funzionalità uniche di Azure NetApp Files insieme alla piattaforma RUN: Ai per semplificare l'orchestrazione dei carichi di lavoro ai. Questo report tecnico fornisce un'architettura di riferimento per semplificare il processo di pipeline di dati e orchestrazione dei carichi di lavoro per il training di rilevamento della corsia distribuita.

In conclusione, per quanto riguarda la formazione distribuita su larga scala (soprattutto in un ambiente di cloud pubblico), il componente di orchestrazione delle risorse e storage è una parte critica della soluzione. Assicurarsi che la gestione dei dati non ostacoli mai l'elaborazione di più GPU, per cui si ottiene un utilizzo ottimale dei cicli GPU. Pertanto, rendendo il sistema il più conveniente possibile per scopi di formazione distribuita su larga scala.

Il data fabric fornito da NetApp supera la sfida consentendo a data scientist e data engineer di connettersi tra loro on-premise e nel cloud per avere dati sincroni, senza eseguire alcun intervento manuale. In altre parole, il data fabric rende più uniforme il processo di gestione del workflow ai distribuito in più sedi. Inoltre, facilita la disponibilità dei dati on-demand avvicinando i dati al calcolo ed eseguendo analisi, training e validazione, dove e quando necessario. Questa funzionalità non solo consente l'integrazione dei dati, ma anche la protezione e la sicurezza dell'intera pipeline di dati.

## <span id="page-30-1"></span>**Ulteriori informazioni**

Per ulteriori informazioni sulle informazioni descritte in questo documento, consultare i seguenti documenti e/o siti Web:

• Dataset: TuSimple

["https://github.com/TuSimple/tusimple-benchmark/tree/master/doc/lane\\_detection"](https://github.com/TuSimple/tusimple-benchmark/tree/master/doc/lane_detection)

• Deep Learning Network Architecture: Rete neurale spaziale convoluzionale

["https://arxiv.org/abs/1712.06080"](https://arxiv.org/abs/1712.06080)

• Framework distribuito per il deep learning: Horovod

["https://horovod.ai/"](https://horovod.ai/)

• ESEGUI: Soluzione di orchestrazione dei container ai: ESEGUI: Introduzione al prodotto ai

["https://docs.run.ai/home/components/"](https://docs.run.ai/home/components/)

• ESEGUI: Documentazione di installazione ai

["https://docs.run.ai/Administrator/Cluster-Setup/cluster-install/#step-3-install-runai"](https://docs.run.ai/Administrator/Cluster-Setup/cluster-install/#step-3-install-runai) ["https://docs.run.ai/Administrator/Researcher-Setup/cli-install/#runai-cli-installation"](https://docs.run.ai/Administrator/Researcher-Setup/cli-install/)

• Invio di job in ESECUZIONE: Ai CLI

["https://docs.run.ai/Researcher/cli-reference/runai-submit/"](https://docs.run.ai/Researcher/cli-reference/runai-submit/)

["https://docs.run.ai/Researcher/cli-reference/runai-submit-mpi/"](https://docs.run.ai/Researcher/cli-reference/runai-submit-mpi/)

• Risorse cloud di Azure: Azure NetApp Files

["https://docs.microsoft.com/azure/azure-netapp-files/"](https://docs.microsoft.com/azure/azure-netapp-files/)

• Servizio Azure Kubernetes

["https://azure.microsoft.com/services/kubernetes-service/-features"](https://azure.microsoft.com/services/kubernetes-service/-features)

• SKU di Azure VM

["https://azure.microsoft.com/services/virtual-machines/"](https://azure.microsoft.com/services/virtual-machines/)

• Macchine virtuali Azure con SKU GPU

["https://docs.microsoft.com/azure/virtual-machines/sizes-gpu"](https://docs.microsoft.com/azure/virtual-machines/sizes-gpu)

• Trident di NetApp

["https://github.com/NetApp/trident/releases"](https://github.com/NetApp/trident/releases)

• Data fabric basato su NetApp

["https://www.netapp.com/data-fabric/what-is-data-fabric/"](https://www.netapp.com/data-fabric/what-is-data-fabric/)

• Documentazione sui prodotti NetApp

["https://www.netapp.com/support-and-training/documentation/"](https://www.netapp.com/support-and-training/documentation/)

#### **Informazioni sul copyright**

Copyright © 2024 NetApp, Inc. Tutti i diritti riservati. Stampato negli Stati Uniti d'America. Nessuna porzione di questo documento soggetta a copyright può essere riprodotta in qualsiasi formato o mezzo (grafico, elettronico o meccanico, inclusi fotocopie, registrazione, nastri o storage in un sistema elettronico) senza previo consenso scritto da parte del detentore del copyright.

Il software derivato dal materiale sottoposto a copyright di NetApp è soggetto alla seguente licenza e dichiarazione di non responsabilità:

IL PRESENTE SOFTWARE VIENE FORNITO DA NETAPP "COSÌ COM'È" E SENZA QUALSIVOGLIA TIPO DI GARANZIA IMPLICITA O ESPRESSA FRA CUI, A TITOLO ESEMPLIFICATIVO E NON ESAUSTIVO, GARANZIE IMPLICITE DI COMMERCIABILITÀ E IDONEITÀ PER UNO SCOPO SPECIFICO, CHE VENGONO DECLINATE DAL PRESENTE DOCUMENTO. NETAPP NON VERRÀ CONSIDERATA RESPONSABILE IN ALCUN CASO PER QUALSIVOGLIA DANNO DIRETTO, INDIRETTO, ACCIDENTALE, SPECIALE, ESEMPLARE E CONSEQUENZIALE (COMPRESI, A TITOLO ESEMPLIFICATIVO E NON ESAUSTIVO, PROCUREMENT O SOSTITUZIONE DI MERCI O SERVIZI, IMPOSSIBILITÀ DI UTILIZZO O PERDITA DI DATI O PROFITTI OPPURE INTERRUZIONE DELL'ATTIVITÀ AZIENDALE) CAUSATO IN QUALSIVOGLIA MODO O IN RELAZIONE A QUALUNQUE TEORIA DI RESPONSABILITÀ, SIA ESSA CONTRATTUALE, RIGOROSA O DOVUTA A INSOLVENZA (COMPRESA LA NEGLIGENZA O ALTRO) INSORTA IN QUALSIASI MODO ATTRAVERSO L'UTILIZZO DEL PRESENTE SOFTWARE ANCHE IN PRESENZA DI UN PREAVVISO CIRCA L'EVENTUALITÀ DI QUESTO TIPO DI DANNI.

NetApp si riserva il diritto di modificare in qualsiasi momento qualunque prodotto descritto nel presente documento senza fornire alcun preavviso. NetApp non si assume alcuna responsabilità circa l'utilizzo dei prodotti o materiali descritti nel presente documento, con l'eccezione di quanto concordato espressamente e per iscritto da NetApp. L'utilizzo o l'acquisto del presente prodotto non comporta il rilascio di una licenza nell'ambito di un qualche diritto di brevetto, marchio commerciale o altro diritto di proprietà intellettuale di NetApp.

Il prodotto descritto in questa guida può essere protetto da uno o più brevetti degli Stati Uniti, esteri o in attesa di approvazione.

LEGENDA PER I DIRITTI SOTTOPOSTI A LIMITAZIONE: l'utilizzo, la duplicazione o la divulgazione da parte degli enti governativi sono soggetti alle limitazioni indicate nel sottoparagrafo (b)(3) della clausola Rights in Technical Data and Computer Software del DFARS 252.227-7013 (FEB 2014) e FAR 52.227-19 (DIC 2007).

I dati contenuti nel presente documento riguardano un articolo commerciale (secondo la definizione data in FAR 2.101) e sono di proprietà di NetApp, Inc. Tutti i dati tecnici e il software NetApp forniti secondo i termini del presente Contratto sono articoli aventi natura commerciale, sviluppati con finanziamenti esclusivamente privati. Il governo statunitense ha una licenza irrevocabile limitata, non esclusiva, non trasferibile, non cedibile, mondiale, per l'utilizzo dei Dati esclusivamente in connessione con e a supporto di un contratto governativo statunitense in base al quale i Dati sono distribuiti. Con la sola esclusione di quanto indicato nel presente documento, i Dati non possono essere utilizzati, divulgati, riprodotti, modificati, visualizzati o mostrati senza la previa approvazione scritta di NetApp, Inc. I diritti di licenza del governo degli Stati Uniti per il Dipartimento della Difesa sono limitati ai diritti identificati nella clausola DFARS 252.227-7015(b) (FEB 2014).

#### **Informazioni sul marchio commerciale**

NETAPP, il logo NETAPP e i marchi elencati alla pagina<http://www.netapp.com/TM> sono marchi di NetApp, Inc. Gli altri nomi di aziende e prodotti potrebbero essere marchi dei rispettivi proprietari.